# $\frac{d\ln\ln}{d\log\log n}$

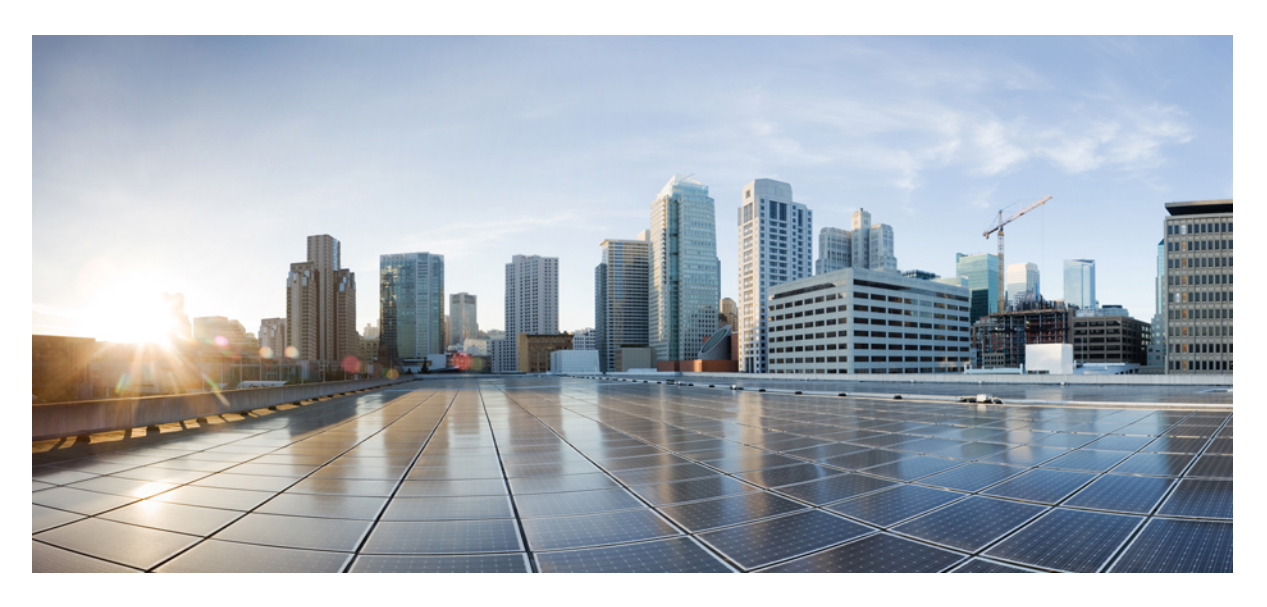

### **Using and Configuring Cisco Modeling Labs 2.0**

**First Published:** 2020-04-14

#### **Americas Headquarters**

Cisco Systems, Inc. 170 West Tasman Drive San Jose, CA 95134-1706 USA http://www.cisco.com Tel: 408 526-4000 800 553-NETS (6387) Fax: 408 527-0883

THE SPECIFICATIONS AND INFORMATION REGARDING THE PRODUCTS IN THIS MANUAL ARE SUBJECT TO CHANGE WITHOUT NOTICE. ALL STATEMENTS, INFORMATION, AND RECOMMENDATIONS IN THIS MANUAL ARE BELIEVED TO BE ACCURATE BUT ARE PRESENTED WITHOUT WARRANTY OF ANY KIND, EXPRESS OR IMPLIED. USERS MUST TAKE FULL RESPONSIBILITY FOR THEIR APPLICATION OF ANY PRODUCTS.

THE SOFTWARE LICENSE AND LIMITED WARRANTY FOR THE ACCOMPANYING PRODUCT ARE SET FORTH IN THE INFORMATION PACKET THAT SHIPPED WITH THE PRODUCT AND ARE INCORPORATED HEREIN BY THIS REFERENCE. IF YOU ARE UNABLE TO LOCATE THE SOFTWARE LICENSE OR LIMITED WARRANTY, CONTACT YOUR CISCO REPRESENTATIVE FOR A COPY.

The Cisco implementation of TCP header compression is an adaptation of a program developed by the University of California, Berkeley (UCB) as part of UCB's public domain version of the UNIX operating system. All rights reserved. Copyright © 1981, Regents of the University of California.

NOTWITHSTANDING ANY OTHER WARRANTY HEREIN, ALL DOCUMENT FILES AND SOFTWARE OF THESE SUPPLIERS ARE PROVIDED "AS IS" WITH ALL FAULTS. CISCO AND THE ABOVE-NAMED SUPPLIERS DISCLAIM ALL WARRANTIES, EXPRESSED OR IMPLIED, INCLUDING, WITHOUT LIMITATION, THOSE OF MERCHANTABILITY, FITNESS FOR A PARTICULAR PURPOSE AND NONINFRINGEMENT OR ARISING FROM A COURSE OF DEALING, USAGE, OR TRADE PRACTICE.

IN NO EVENT SHALL CISCO OR ITS SUPPLIERS BE LIABLE FOR ANY INDIRECT, SPECIAL, CONSEQUENTIAL, OR INCIDENTAL DAMAGES, INCLUDING, WITHOUT LIMITATION, LOST PROFITS OR LOSS OR DAMAGE TO DATA ARISING OUT OF THE USE OR INABILITY TO USE THIS MANUAL, EVEN IF CISCO OR ITS SUPPLIERS HAVE BEEN ADVISED OF THE POSSIBILITY OF SUCH DAMAGES.

Any Internet Protocol (IP) addresses and phone numbers used in this document are not intended to be actual addresses and phone numbers. Any examples, command display output, network topology diagrams, and other figures included in the document are shown for illustrative purposes only. Any use of actual IP addresses or phone numbers in illustrative content is unintentional and coincidental.

All printed copies and duplicate soft copies of this document are considered uncontrolled. See the current online version for the latest version.

Cisco has more than 200 offices worldwide. Addresses and phone numbers are listed on the Cisco website at www.cisco.com/go/offices.

Cisco and the Cisco logo are trademarks or registered trademarks of Cisco and/or its affiliatesin the U.S. and other countries. To view a list of Cisco trademarks, go to this URL: [www.cisco.com](www.cisco.com/go/trademarks) go [trademarks.](www.cisco.com/go/trademarks) Third-party trademarks mentioned are the property of their respective owners. The use of the word partner does not imply a partnership relationship between Cisco and any other company. (1721R)

© 2020 Cisco Systems, Inc. All rights reserved.

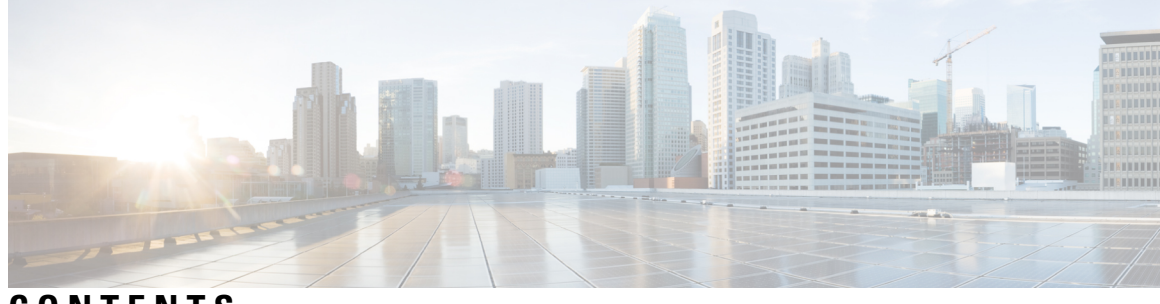

**CONTENTS**

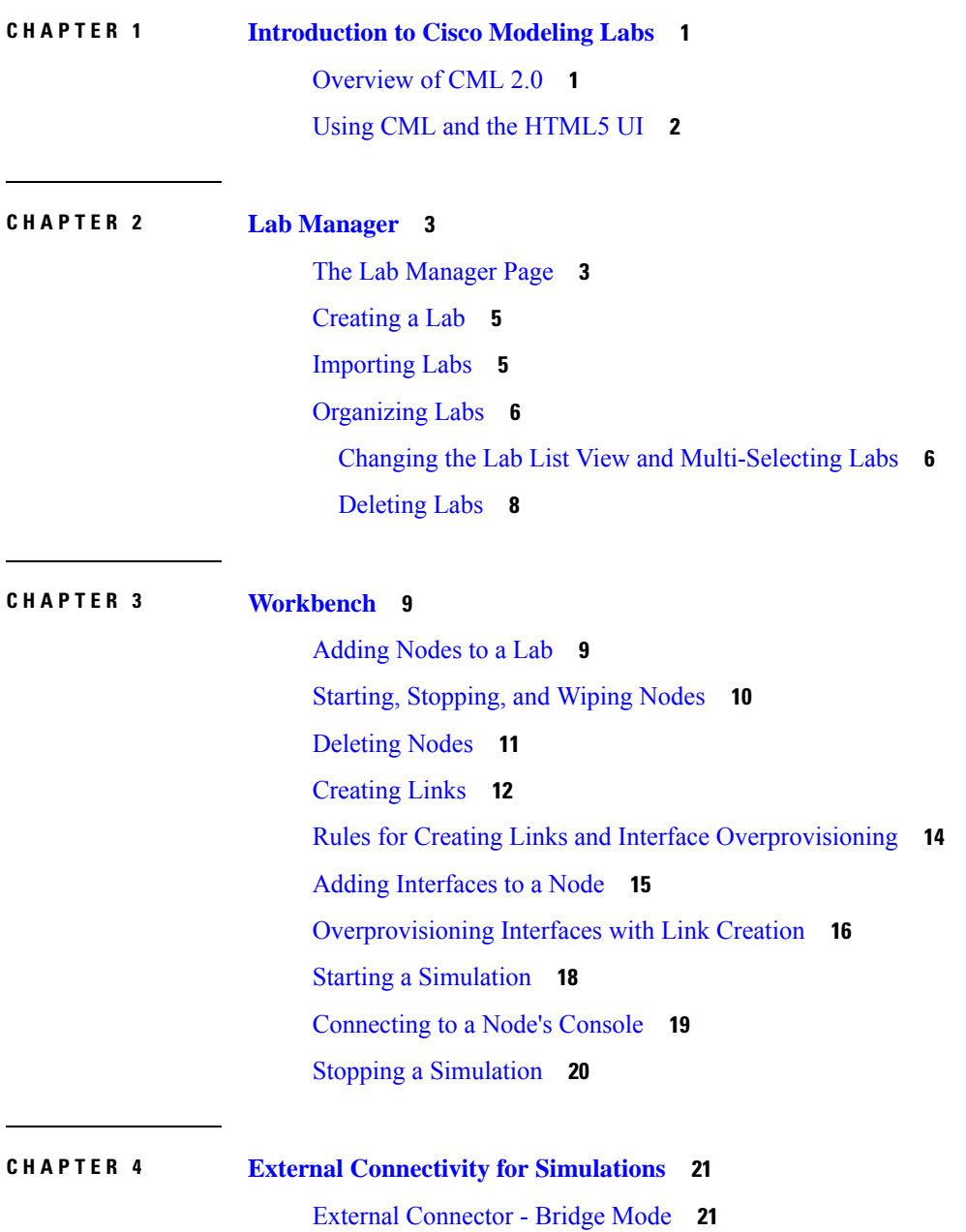

#### External [Connector](#page-26-0) - NAT Mode **23**

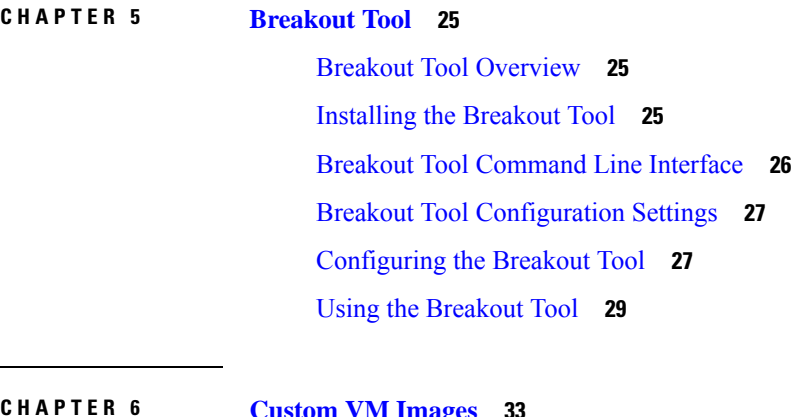

#### **CHAPTER 6 [Custom](#page-36-0) VM Images 33**

[Preparing](#page-36-1) Custom Images **33**

Using [Custom](#page-37-0) Images **34**

<span id="page-4-0"></span>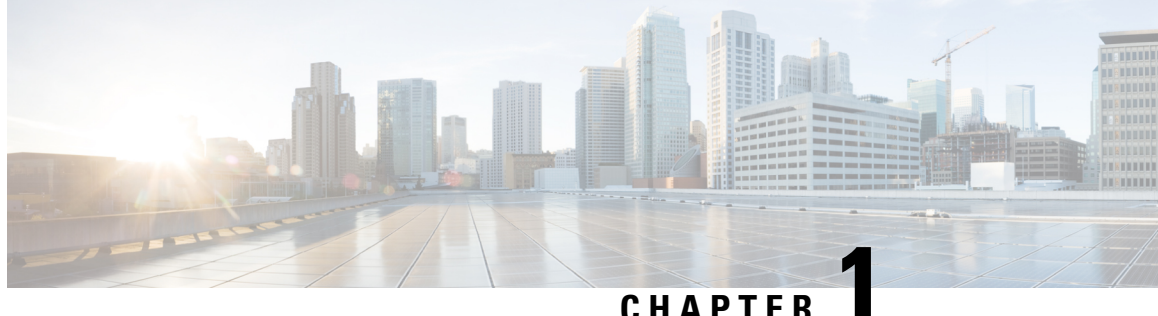

### **Introduction to Cisco Modeling Labs**

- [Overview](#page-4-1) of CML 2.0, on page 1
- Using CML and the [HTML5](#page-5-0) UI, on page 2

### <span id="page-4-1"></span>**Overview of CML 2.0**

Cisco Modeling Labs 2.0 is a major update of the entire Cisco Modeling Labs (CML) network simulation platform. While the platform still uses KVM as the hypervisor to run the same network OS virtual machine (VM) images, we have completely rewritten the rest of the platform. For example, we replaced the desktop GUI application with a new HTML5 browser-based user interface (UI). The software that orchestrates and runsthe simulation is brand new and has a much smaller memory footprint. We greatly simplified the installation and initial simulation creation to improve the user experience. The virtual machines in the network simulations are connected via a custom-designed fabric. These changes provide for a more secure, easier-to-use network simulation platform and enable new core concepts in the product.

Starting with CML 2.0, you can think of each of your network topologies as a *lab*. You create and modify your labs on the CML server. With some limitations, you can modify the topology while the lab simulation is running. For example, you can change the connections between nodes, and you can add new nodes and connect them to the topology without stopping the simulation. Labs are also persistent by default now, unlike in the 1.x versions of the product. That is, when you stop a simulation, the disk images for the VMs in the lab are not discarded. This persistence preserves the state of each node, including crypto keys, license keys, and newly-installed packages.

CML 2.0 is built on top of REST-based web service APIs designed with both security and automation in mind. You can use these APIs to create labs and drive the entire simulation lifecycle programmatically. The new release was designed "API first" to ensure that fine-grained operations are exposed via the APIs in a consistent way. The product uses these APIs in its own user-facing interfaces:

- the HTML5 UI
- companion utilities, such as the Breakout Tool
- the Python client library

CML enables you to create and run virtual networks. You can use these labs for personal study for certification, for teaching networking classes, and for testing out new protocols or configuration changes. With the changes in the 2.0 release, CML also becomes part of a larger NetDevOps ecosystem, enabling you to test and validate network changes in an automated workflow. CML 2.0 is a complete rewrite of the product and introduces

fundamental changes. If you use CML 1.x or Cisco VIRL Personal Edition 1.x, then we recommend that you read the entire CML 2.0 release notes before you get started.

### <span id="page-5-0"></span>**Using CML and the HTML5 UI**

Cisco Modeling Labs is a network simulation platform. You can use CML to create lab networks and run simulations of those labs. Once you have a running lab simulation, you can interact with the VMs in the lab just as you would with devices in a real network. This guide documents the CML HTML5 UI and the use of the [Breakout](#page-28-3) Tool, on page 25, which gives you local access to consoles of the nodes in the remote lab. For information on administrative tasks, such as installation and licensing, see *[Administering](https://www.cisco.com/c/en/us/td/docs/cloud_services/cisco_modeling_labs/v200/admin/guide/b_cml_admin_guide_2-0.html) Cisco Modeling [Labs](https://www.cisco.com/c/en/us/td/docs/cloud_services/cisco_modeling_labs/v200/admin/guide/b_cml_admin_guide_2-0.html) 2.0*.

To open the CML UI, use a supported web browser to visit the URL for the CML server. The URL is shown in the message above the login prompt in the VMware console for the CML server's virtual machine: "Access the CML UI from https://nnn.nnn.nnn.nnn/". The CML UI requires you to log in using an application account. During installation, an *initial user* was created that you can use to log into the UI. If you are using CML-Enterprise, ask the application administrator for the credentials to use with CML.

The primary pages for working with labs in the CML UI are the **Lab Manager** and the **Workbench**. The **Lab Manager** provides access to all of the labs that you have created and the ability to navigate to the other pages of the UI. Clicking on a lab opens it in the **Workbench**. You edit a lab and interact with the lab's simulation on the **Workbench** page. There is a menu bar at the top of each page that provides easy access to navigation controls, your user menu, and any additional menus or actions that are relevant to the current page. You can return to the **Lab Manager** page at any time by clicking on **Lab Manager** in the menu bar or by clicking on the Cisco logo at the top-left corner of the page.

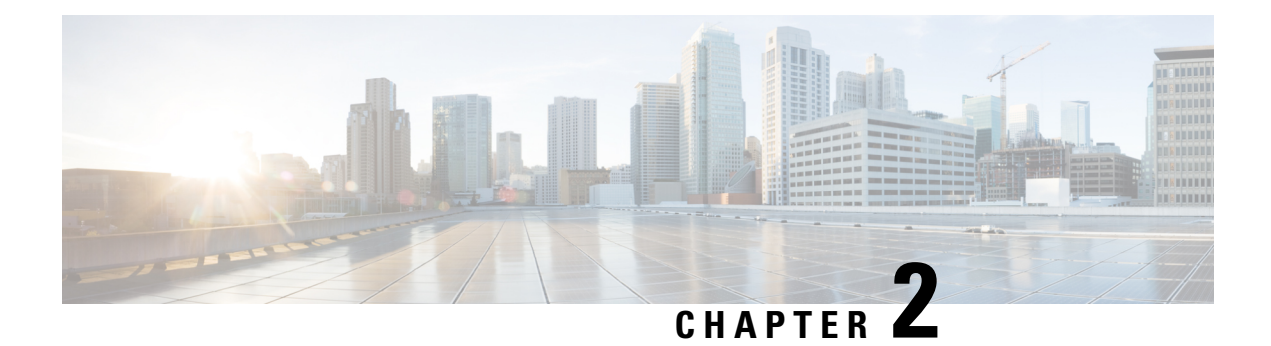

## <span id="page-6-0"></span>**Lab Manager**

- The Lab [Manager](#page-6-1) Page, on page 3
- [Creating](#page-8-0) a Lab, on page 5
- [Importing](#page-8-1) Labs, on page 5
- [Organizing](#page-9-0) Labs, on page 6

### <span id="page-6-1"></span>**The Lab Manager Page**

**Lab Manager** is the landing page that you see when you first log into the UI. At the top of the **Lab Manager** page, there is a summary of the CML server's system status.

#### **Figure 1: System Status**

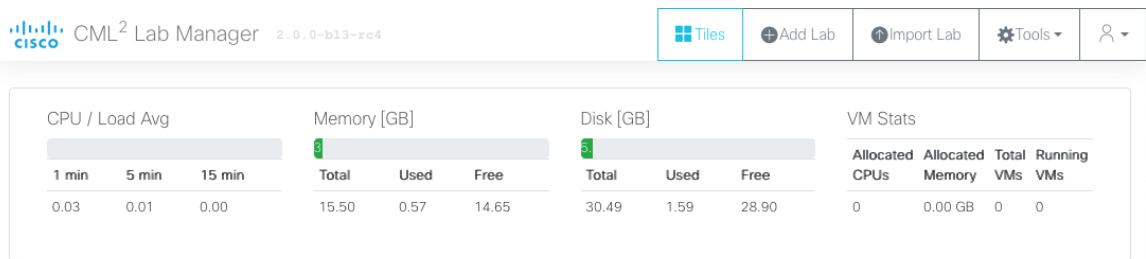

Below the system status elements, the **Lab Manager** shows a list of the labsthat you have created. By default, the list of labs is displayed as a set of tiles. If you have not yet created a lab, no lab tiles will be displayed. Clicking on a lab tile opens that lab in the [Workbench](#page-12-2).

There is a menu bar at the top of the page with the following items:

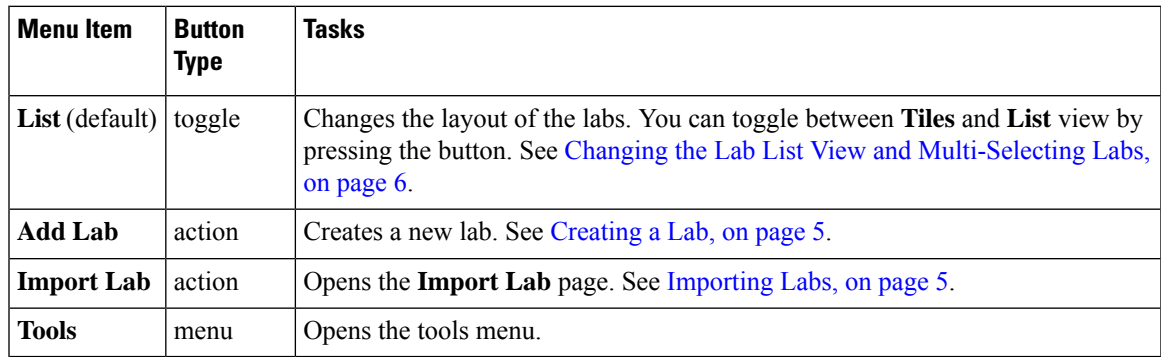

#### The **Tools** menu item opens the **Tools** menu.

#### **Figure 2: Tools Menu**

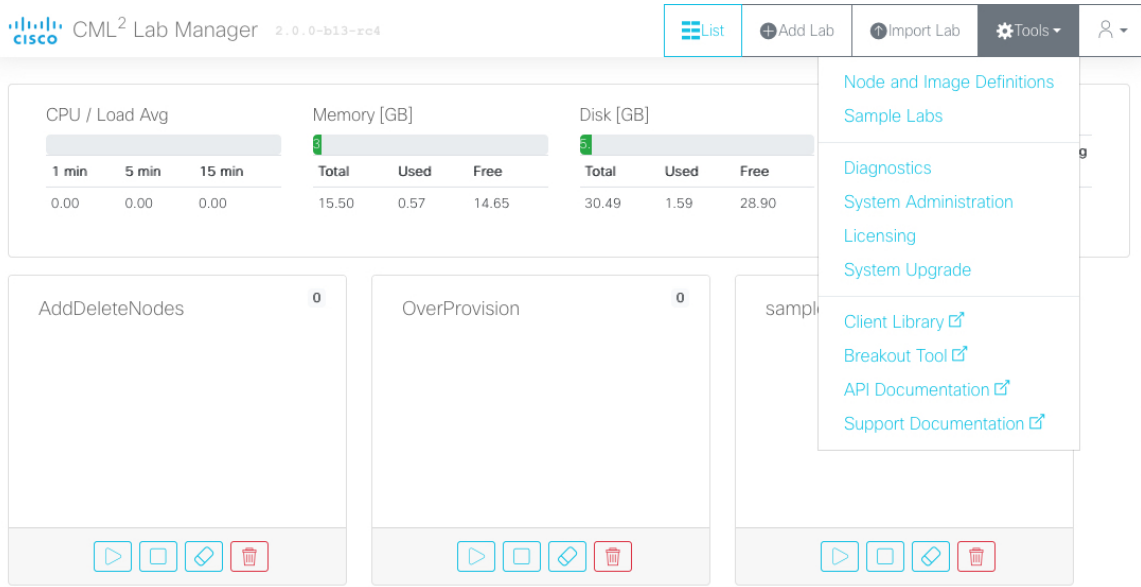

**Lab Manager** and **Workbench** are the primary pages in the UI for working with labs. Other pages of the user interface are accessible via the **Tools** menu:

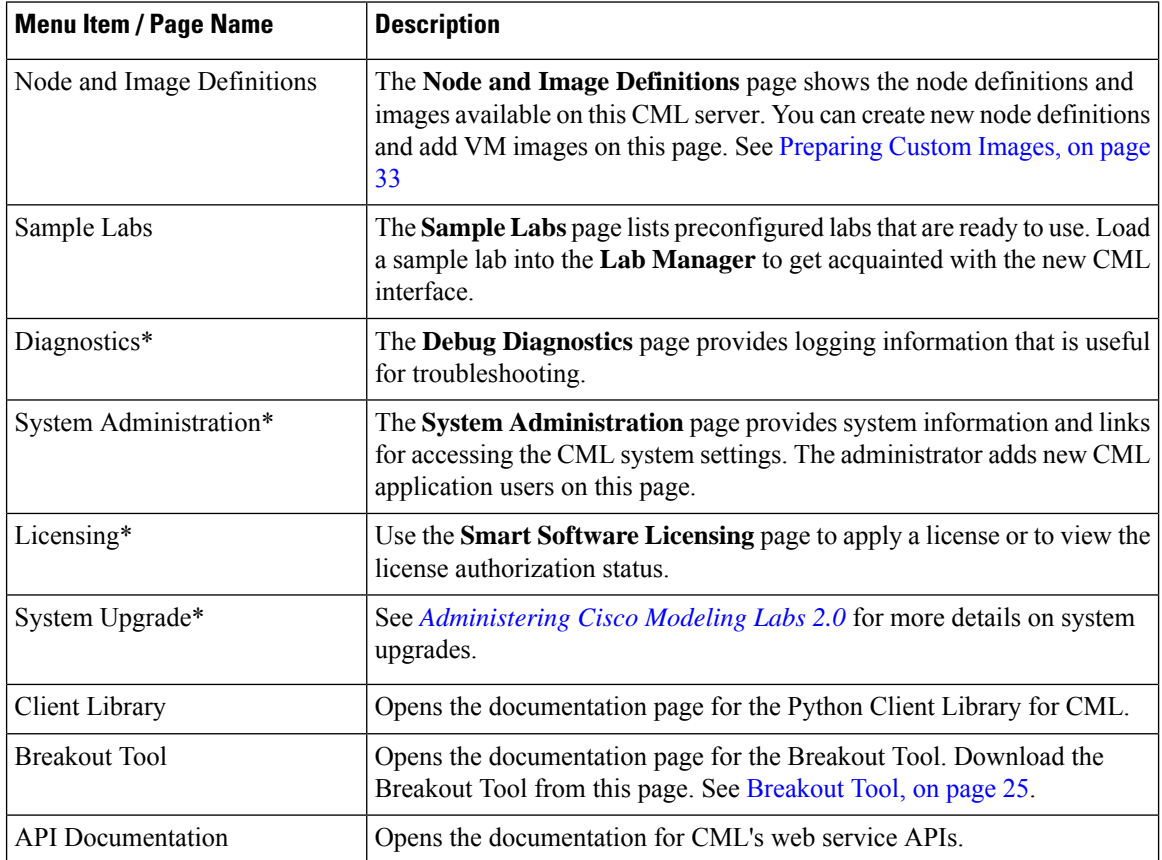

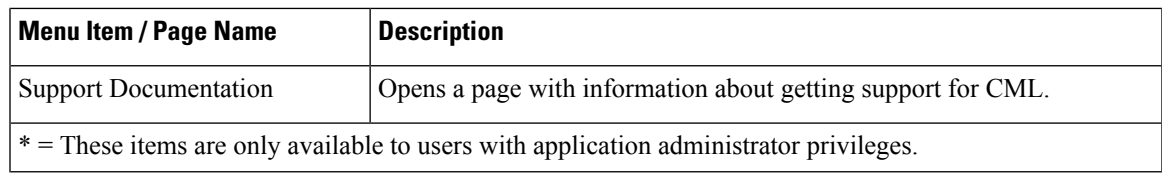

### <span id="page-8-0"></span>**Creating a Lab**

#### **Before you begin**

Log into the CML web UI using an application user account.For example, you may use the *initial user* account created during the installation process. After logging in, you will see the **Lab Manager** page of the UI.

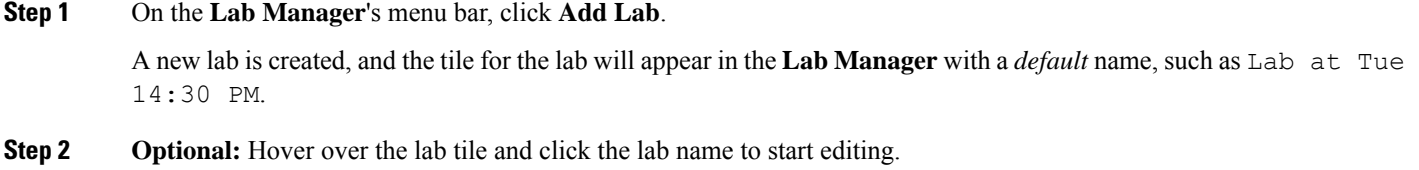

<span id="page-8-1"></span>**Step 3 Optional:** Enter a new lab name and press **Enter** to rename the lab.

You may edit the lab name at any time from the **Lab Manager** tile or in the **Workbench**'s menu bar.

### **Importing Labs**

The **Import Lab** page supports the import of both CML 2.0 .yaml topology files and 1.x .virl topology files.

When importing a .virl topology from a 1.x system, be aware of the following limitations:

- Images being used in the imported topology may not be available on the CML 2.0 system.
- The network configuration for the imported lab may not match the CML 2.0 system and may require further editing.
- Some images are no longersupported in CML 2.0.For example, the Ostinato node type has been replaced by Cisco TRex.

$$
\boldsymbol{\mathcal{L}}
$$

CML will attempt to map unsupported node types from a 1.x .virl file to the closest matching node definition. For example, Ostinato drone nodes will become TRex nodes in the imported topology. Note that the import only converts the node to the new node definition. It cannot convert the node's associated configuration. To ensure that the topology functions as expected, you must check the topology and especially the configuration associated with the nodes. Manually update the configuration of the converted nodes to implement the desired behavior. **Tip**

**Step 1** From **Lab Manager**, select **Tools** > **Import Lab**.

**Step 2** Click **Browse** and use the file browser to select the topology file to import from your local system.

**Step 3** Click **Upload Topology**.

The topology is imported, and the page displays a message, such as uploaded as lab abc123.

If you are importing a 1.x .virl file, you may also see warnings, such as

```
Warnings
Node /lxc-ostinato-drone-1: lxc-ostinato-drone node mapped to trex, manual adaption
required!
Node /lxc-1: lxc node mapped to alpine, manual adaption required!
```
Pay attention to any warnings displayed during import. Warnings indicate that the topology contains features or node types that have changed since version 1.6. You should check the imported topology before running it and make necessary changes to the node configurations, especially for any nodes mentioned in the warnings.

<span id="page-9-0"></span>**Step 4** Click **Go to Lab...** to open the newly imported lab in the **Workbench**, or click **Lab Manager** to return to that page and see the new lab in the list of labs.

### <span id="page-9-1"></span>**Organizing Labs**

### **Changing the Lab List View and Multi-Selecting Labs**

**Lab Manager** uses a tiles-based view to show the list of labs. You may change the **Lab Manager**'s layout from tiles view to list view. The list view permits the selection of multiple labs, but the tiles view does not. To apply an action to multiple labs at once, you must first switch to list view.

**Step 1** Click the **List** button on the menu bar to change the **Lab Manager**'s layout to list view.

After the button is pressed, **Lab Manager** shows the labs in a list. The button's label changes to **Tiles**.

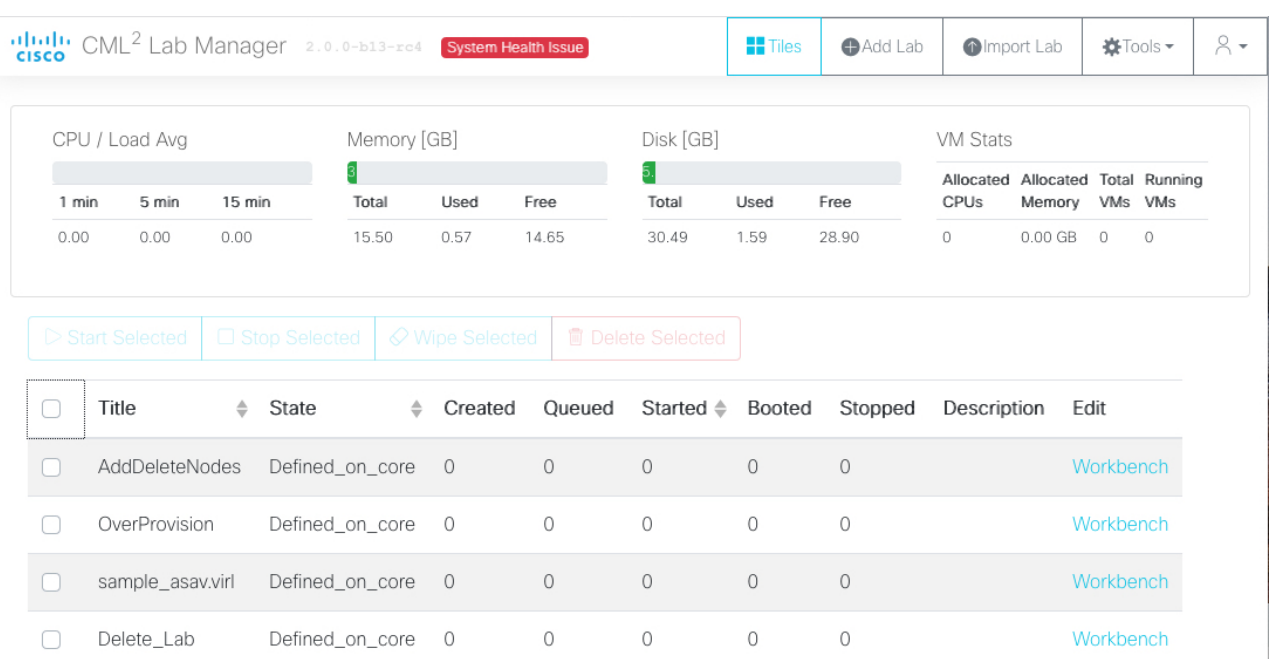

#### **Figure 3: List view for Lab Manager**

**Step 2** Select one or more labs by checking the check box in that lab's row.

With multiple labs selected, you can perform an action (start, stop, wipe, or delete) on all of the selected labs.

#### **Example:**

**Figure 4: Selecting multiple labs in the Lab Manager**

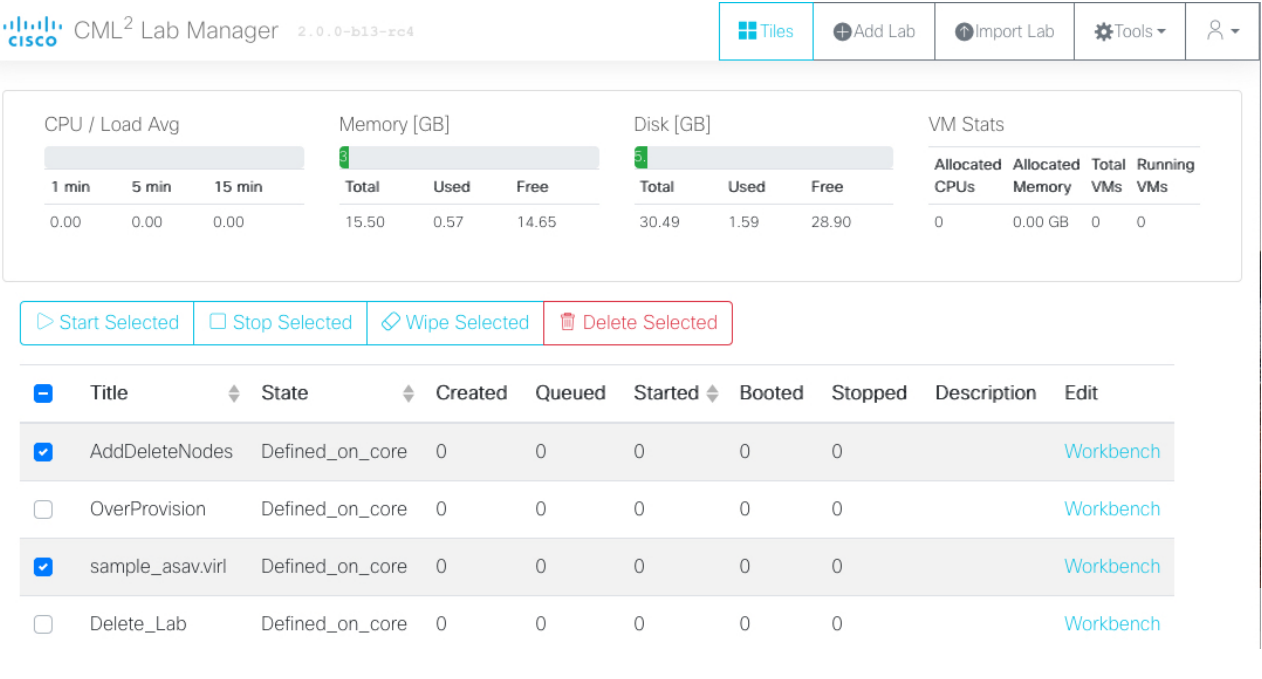

### <span id="page-11-0"></span>**Deleting Labs**

Labs in CML are persistent. After a lab has been stopped, CML will maintain the state for all nodes in the lab. Any setting that you modify during the simulation is automatically saved by the system. The next time you start the lab, all nodes will be using the same running configurationsfrom the last time the lab wasstopped.

To delete a lab, you must first stop the lab simulation and remove (wipe) its persistent state.

**Figure 5: Start Lab / Stop Lab / Wipe Lab / Delete Lab**

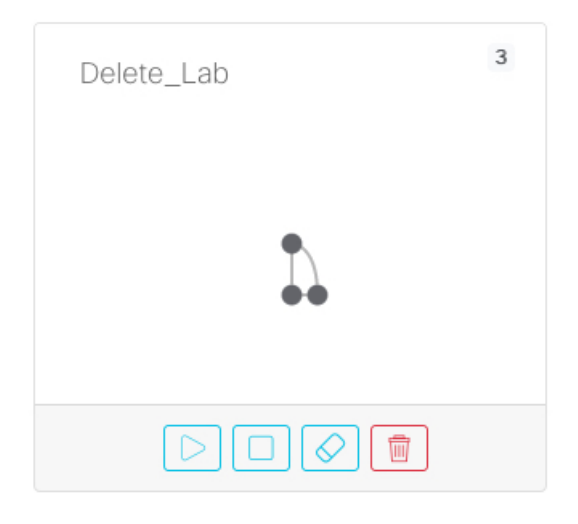

- **Step 1** In the **Lab Manager** page, locate the lab that you want to delete. If the lab is running, the **Wipe Lab** button will be disabled and grayed out. Click the **Stop Lab** button first to stop the running lab.
- **Step 2** With the lab stopped, click the **Wipe Lab** button. A confirmation dialog is shown.
- **Step 3** Click **OK** in the dialog to confirm that you want to wipe the lab.

By wiping the lab, all data associated with the lab will be permanently deleted.

- **Step 4** Click the **Delete Lab** button to remove the lab. A confirmation dialog is shown.
- **Step 5** Click **OK** in the dialog to confirm that you want to permanently delete the lab. The lab is deleted, and it is no longer shown in the list on the **Lab Manager** page.

<span id="page-12-2"></span>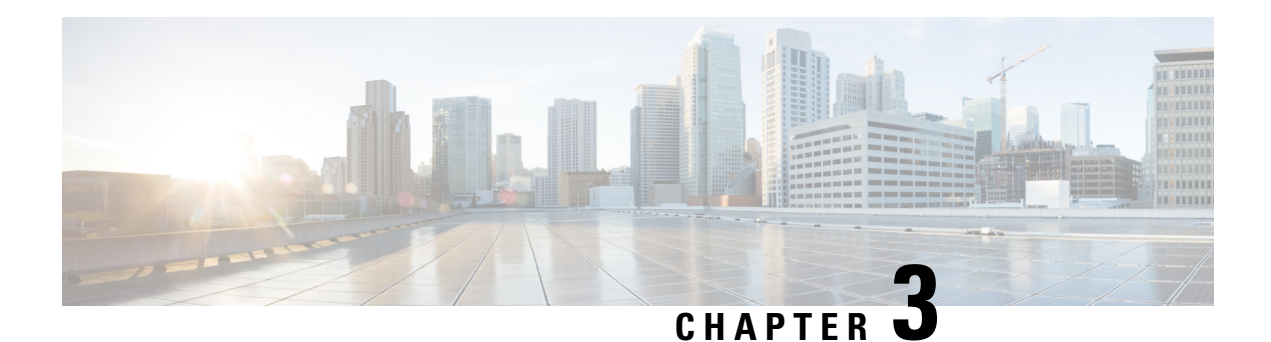

### <span id="page-12-0"></span>**Workbench**

The **Workbench** is used to create and modify a lab's topology and to interact with the lab simulation. To open a lab in the **Workbench**, find the lab in the **Lab Manager** page and, depending on the **Lab Manager**'s view, click on the tile (tiles view) or the *workbench* link (list view) associated with the lab.

- [Adding](#page-12-1) Nodes to a Lab, on page 9
- Starting, [Stopping,](#page-13-0) and Wiping Nodes, on page 10
- [Deleting](#page-14-0) Nodes, on page 11
- [Creating](#page-15-0) Links, on page 12
- Rules for Creating Links and Interface [Overprovisioning,](#page-17-0) on page 14
- Adding [Interfaces](#page-18-0) to a Node, on page 15
- [Overprovisioning](#page-19-0) Interfaces with Link Creation, on page 16
- Starting a [Simulation,](#page-21-0) on page 18
- [Connecting](#page-22-0) to a Node's Console, on page 19
- Stopping a [Simulation,](#page-23-0) on page 20

### <span id="page-12-1"></span>**Adding Nodes to a Lab**

#### **Before you begin**

Open the lab that you want to edit in the **Workbench** by clicking on its tile on the **Lab Manager** page.

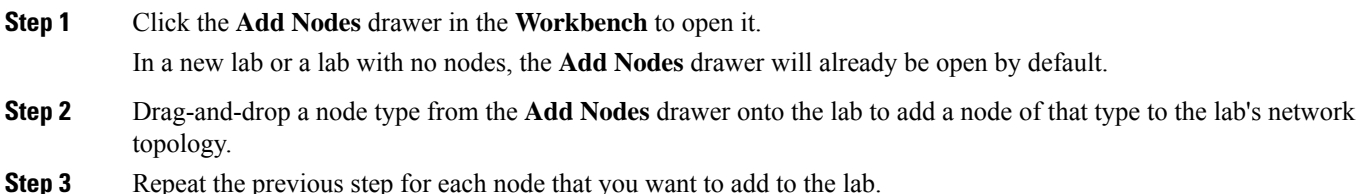

### <span id="page-13-0"></span>**Starting, Stopping, and Wiping Nodes**

When starting a lab simulation, CML starts a virtual machine (VM) for each node in the lab. Similarly, stopping a lab or wiping a lab affects all of the nodes in the lab. If you want to start, stop, or wipe individual nodes, you can do that in the **Workbench**. If you are running a simulation, you can start, stop, or wipe individual nodes in that simulation without stopping the entire lab or interrupting the other nodes in the simulation.

- **Step 1** In the **Workbench**, select the node.
- **Step 2** Click the **Simulate** tab in the bottom pane of the **Workbench**.
- **Step 3** Click the **Start**, **Stop**, or **Wipe Node** button in the **Simulate** pane.
	- Pay attention to the button labels. If you have not selected a single node, then the buttons in the **Simulate** pane will indicate **Start Lab**, **Stop Lab**, or **Wipe Lab**. Clicking on these buttons will apply the action to *all* nodes in the lab. **Caution**

#### **Start**

Starts a VM associated with the node.

Starting a node allocates a VM for the node if one does not already exist. If the node has been started before, it reuses the already-allocated resources, such as disk images and MAC addresses.

#### **Stop**

Stops the VM associated with the node.

Stopping a node releases its memory and CPU resources. A stopped node is still present on the CML server and retains its disks and other properties for use when it is started again.

#### **Wipe Node**

Deletes all state associated with the node.

Wiping a node removes all state and properties associated with the node from the CML server. The next time you start the node, CML will re-create it and assign new MAC addresses, disks, and other resources. Since a wiped node has no pre-existing state, the node will load its bootstrap configuration the first time it is restarted. The node's bootstrap configuration can be found in the **Edit Config** pane of the **Workbench**.

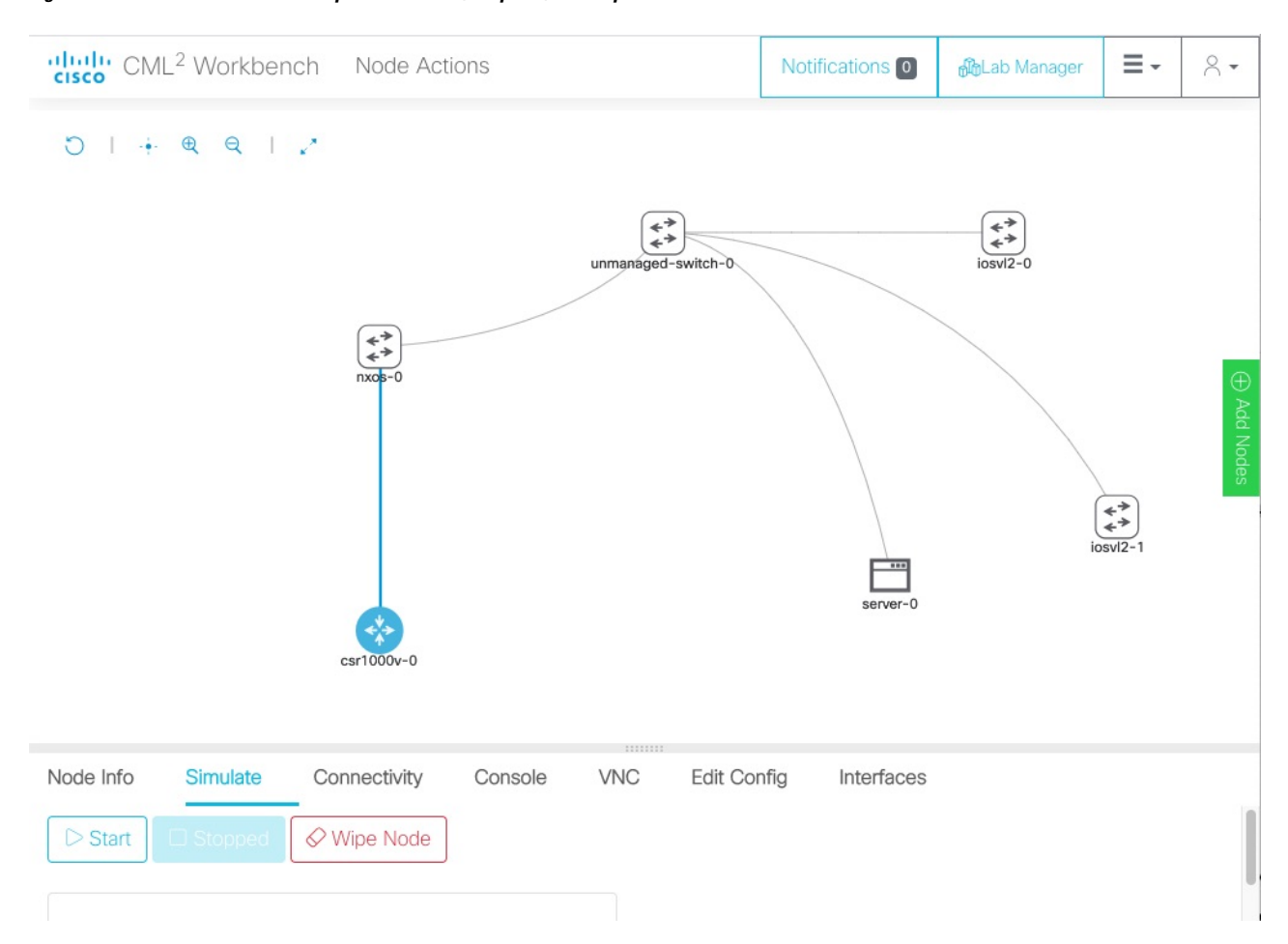

#### **Figure 6: The Workbench's Simulate pane with Start, Stop Lab, and Wipe actions**

Depending on the node's status, one or more of the buttons in the node's **Simulate** pane may be disabled. The **Start** and **Wipe Node** buttons are only enabled when the node is already stopped. The **Stop** button is only enabled if the node has been started.

#### **Related Topics**

Starting a [Simulation,](#page-21-0) on page 18 Stopping a [Simulation](#page-23-0), on page 20

### <span id="page-14-0"></span>**Deleting Nodes**

Before a node can be deleted, the node's associated state must first be removed. If you have ever run a simulation with the node, then the node's state persists even when the simulation stops. CML requires you to wipe a node before deleting it to ensure that you do not accidentally delete a node that still has some associated state that you want to preserve.

**Step 1** In the lab **Workbench**, select the node to be deleted.

- **Step 2** Click the **Node Info** tab in the bottom pane of the **Workbench**.
- **Step 3** Click the **Delete Node** button in the **Node Info** pane. A popup confirmation dialog is shown. A node can only be deleted if it is currently stopped and has no associated state on the CML server. If the **Delete Node** button is disabled, first stop and wipe the node. See Starting, [Stopping,](#page-13-0) and Wiping Nodes, on page 10.
- **Step 4** Click **OK** in the dialog to confirm that you want to delete this node and its connections from the lab.

### <span id="page-15-0"></span>**Creating Links**

Links function like a physical wire that connects two interfaces. Link the nodes in your lab to create the desired network topology.

**Step 1** In the **Workbench**, hover over the desired *source* node for the new connection to activate the **action ring** for the node. **Step 2** Press and hold the mouse button on the blue **link** button.

#### **Example:**

**Figure 7: G**

aluth CML<sup>2</sup> Workbench AddLinks O  $\div$   $\theta$   $\theta$  |  $\sqrt{2}$ - 11 **ED Add Nodes** ⇆  $iosv12-0$  $\overline{\phantom{a}}$  $\overline{\phantom{a}}$ server-0 server-1

Note: if the mouse cursor changesto a *cancel*icon when you hover over the link button on the **actionring**, the **Workbench** is indicating that that the source node has no more available interfaces. You will not be able to create any additional connections to or from this node until an existing interface is freed.

**Step 3** While holding the mouse button, drag away from the source node to start creating a connection.

**Step 4** Hover the mouse over the desired *destination* node for the connection and then release the mouse button. The currently selected node will be highlighted in blue.

#### **Example:**

**Figure 8: Selecting the destination node for <sup>a</sup> link in the Workbench**

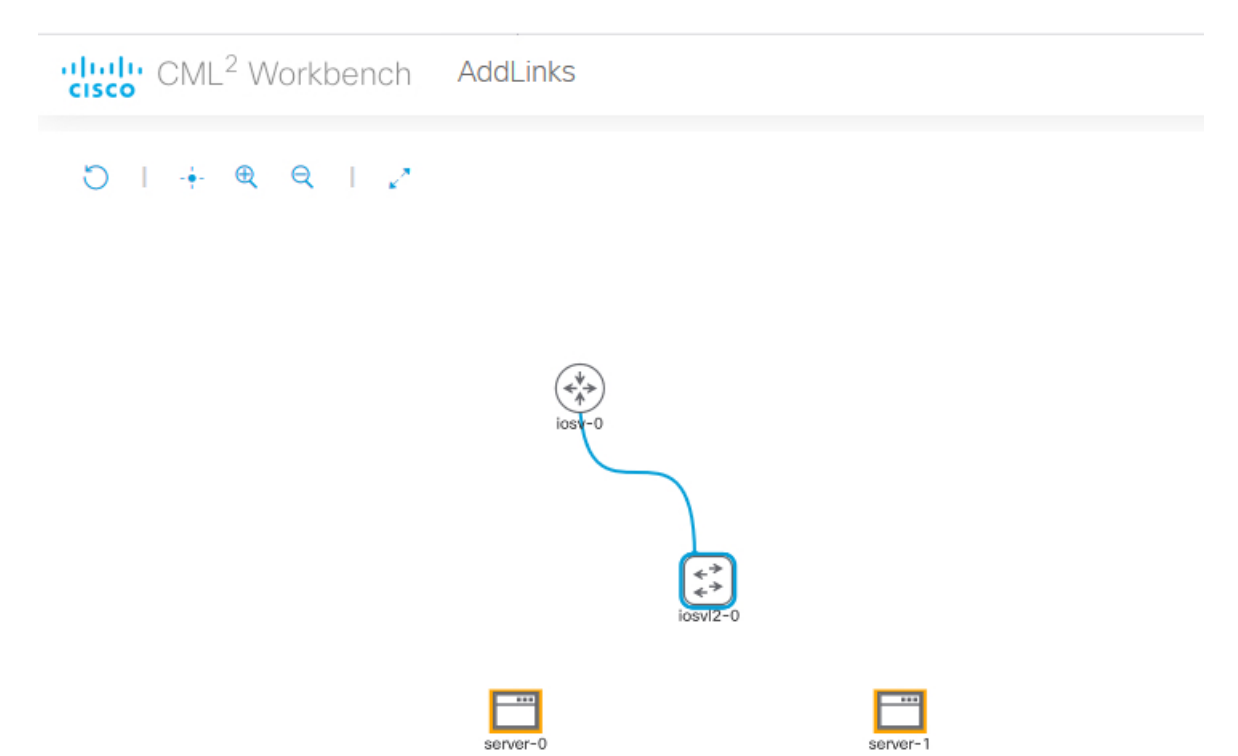

The **Workbench** pops up an interface selection dialog.

Note: the currently selected node should be highlighted in blue. If the selected node is highlighted in red, and the mouse cursor changes to a *cancel* icon, the **Workbench** is indicating that the destination node has no more available interfaces. You will not be able to create any additional connections to or from this node until an existing interface is freed.

**Step 5** Select the desired interface on the *Source* and *Destination* nodes in the dialog. Alternatively, you can just click the **Use Next Available** (interface) button, and the connection will be created with the first unused interface on each node.

#### **Example:**

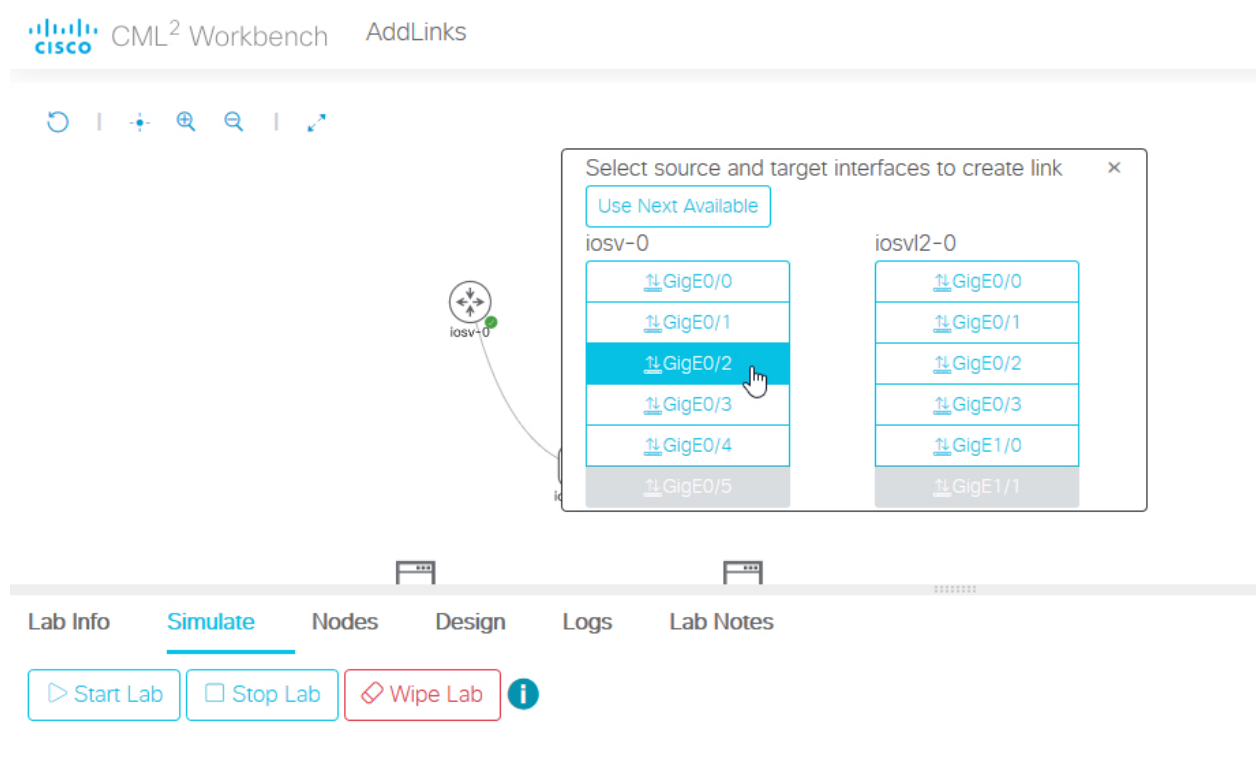

#### **Figure 9: The unused and provisioned interfaces for nodes in the interface selection dialog**

#### **Related Topics**

Rules for Creating Links and Interface [Overprovisioning,](#page-17-0) on page 14 Adding [Interfaces](#page-18-0) to a Node, on page 15

### <span id="page-17-0"></span>**Rules for Creating Links and Interface Overprovisioning**

While you can create or redirect links even when the nodes involved in the link are running as part of a simulation, it is only possible to create a link if the nodes at either end of the link each have an unused interface available. Once a node has been started, the number of interfaces allocated to that node cannot be changed until the node is stopped *and* wiped. This restriction means that link creation and interface creation behave differently once you have started a node.

If you add a node to the canvas and have not started it yet, or if you have wiped a node and not started since wiping it, the **Workbench** automatically adds additional interfaces to a node to accommodate new links. You may also add extra interfaces directly to a node. Each node definition has a maximum possible number of interfaces. If the node is not at the maximum number of allocated interfaces for its node definition, you can select it as the source or destination of a link. If all of the allocated interfaces are used by existing links, the **Workbench** permits you to select an unallocated interface for the connection, and it allocates that interface to the node when you create the connection. If the node already hasits maximum number of interfaces allocated, and all of the interfaces are in use, then it is not possible to create a new link with that node.

If a node is currently running as part of a simulation, or if the node is stopped but has associated simulation state that has not been wiped, then the number of interfaces allocated to that node cannot be changed. If at

least one of the interfaces allocated to the node is unused, then you can select it as the source or destination of a link. If all of the interfaces allocated to the node are used by existing links, then it is not possible to create a new link with that node even if the node has fewer allocated interfaces than its maximum number of allowed interfaces. Before you can add a link or interface to such a node, you must stop and wipe the node.

To avoid having to stop a node in your simulation or to recreate its state after wiping it, you may want to **overprovision** interfaces on the nodes in your labs. Overprovisioning interfaces means allocating more interfaces on a node than it needs for the existing links in the topology. If you overprovision the interfaces on the nodes in your lab, each node has at least one unused interface when you first start the simulation. These extra interfaces enable you to add additional nodes and links to your lab later without having to stop or wipe any of the existing nodes in the lab. **Tip**

Because interfaces consume system resources, CML only allocates additional interfaces to a node when the interfaces are needed for a new link. Each node definition has a default initial number of interfaces. When you first drag-and-drop a node into the lab, the node will have the default number of interfaces allocated to it. In smaller topologies, the default number of interfaces may create some modest overprovisioning, but if you want to overprovision interfaces in your lab, you should check all nodes before starting the lab to ensure that each one has enough unused interfaces allocated to each node.

If you cannot create a connection to a node, select the node and then click the **Interfaces** tab in the bottom pane of the **Workbench**. If the button in the top-left of the **Interfaces** pane indicates **Max Interfaces Reached**, then the node has reached the maximum number of interfaces possible for that node type. If the button is disabled but indicates **Add # Interfaces**, then additional interfaces can be added to the node, but the node must be stopped and wiped first. **Tip**

#### **Related Topics**

Starting, [Stopping,](#page-13-0) and Wiping Nodes, on page 10 Adding [Interfaces](#page-18-0) to a Node, on page 15 [Creating](#page-15-0) Links, on page 12 [Overprovisioning](#page-19-0) Interfaces with Link Creation, on page 16

### <span id="page-18-0"></span>**Adding Interfaces to a Node**

CML automatically allocates interfaces to a node to accommodate new links. It is not necessary to manually add interfaces unless you want to overprovision interfaces for the node. See also Rules for [Creating](#page-17-0) Links and Interface [Overprovisioning,](#page-17-0) on page 14.

**Step 1** Select a node in the **Workbench**.

**Step 2** Click the **Interfaces** tab in the bottom panel of the **Workbench**.

**Example:**

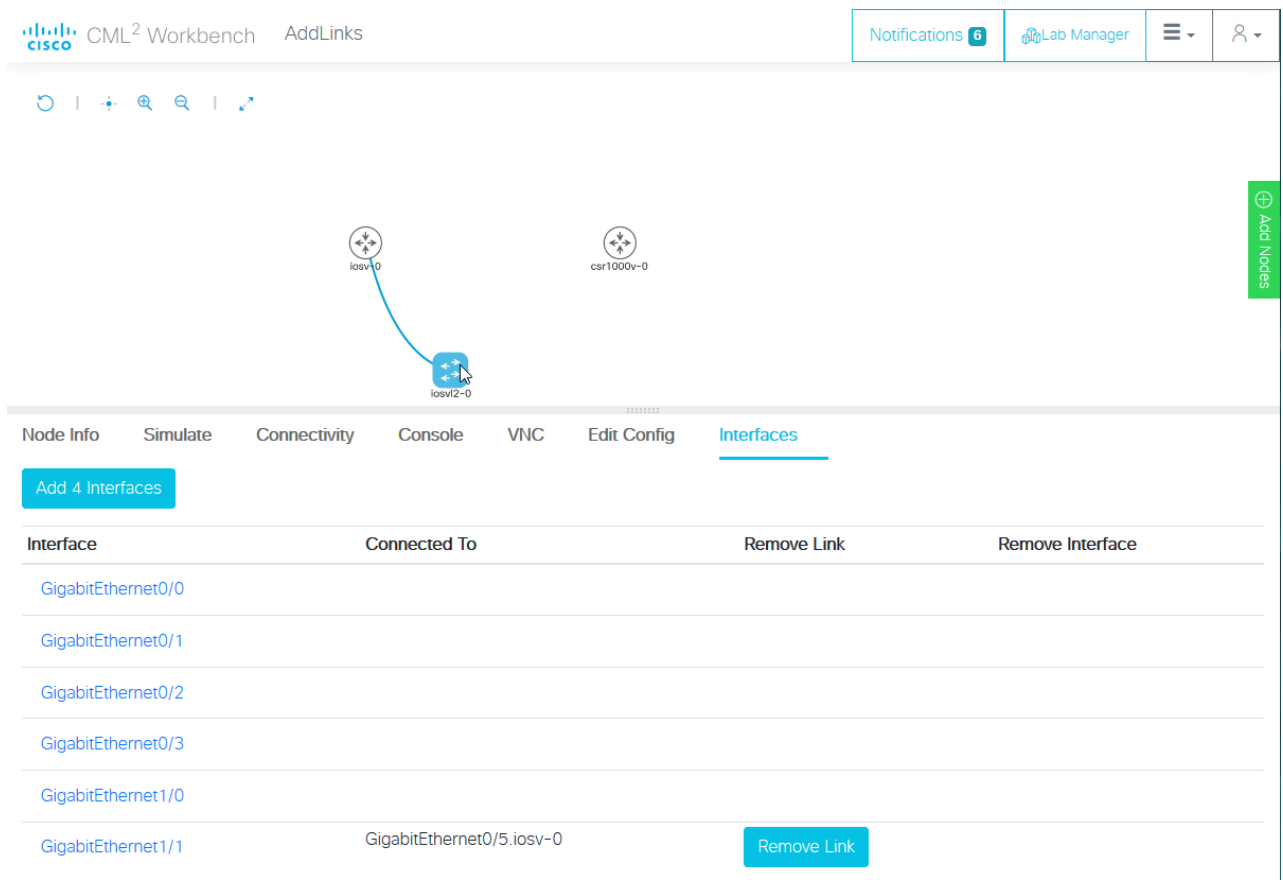

**Figure 10: The Interfaces panel for <sup>a</sup> node in the Workbench.**

**Step 3** Click the **Add # Interfaces** button to add additional interfaces.

The button label shows how many interfaces will be added. By default, interfaces are added in groups of four, and the button shows **Add 4 Interfaces**. Each node definition has a maximum number of interfaces, and if the node can support fewer than four additional interfaces, the button label will change to indicate how many more interfaces can be added. If the node already has the maximum number of interfaces supported by its node type, then the button will be disabled and indicate **Max Interfaces Reached**.

### <span id="page-19-0"></span>**Overprovisioning Interfaces with Link Creation**

When [Creating](#page-15-0) Links, the **Workbench** displays the interface selection dialog. Instead of clicking the **Use Next Available** button, you can select specific source and destination interfaces. The **Workbench** will allocate interfaces to the node to accommodate the new link, if necessary. If you always connect links to a node by using the next interface in sequence, once the default number of interfaces for the node are used, all of the interfaces allocated to the node will be used by a link. That is, when the node is started, it will have no interface overprovisioning, and no interfaces will be available for adding new links to that node at simulation time.

Instead of Adding [Interfaces](#page-18-0) to a Node, you can also overprovision interfaces on a node while creating a link. Simply skip one or more interfaces in the interface list when you create a link.

- **Step 1** Follow the instructions for [Creating](#page-15-0) Links until the interface selection dialog is shown.
- **Step 2** Select an interface from the interface list, skipping one or more unused interfaces.

#### **Example:**

For example, if you want to ensure that each node has five unused interfaces, you can start all of your interface selections at the sixth interface in the list, as shown. In this example, connect  $GigE0/5$  to  $GigE1/1$ .

**Figure 11: Interface selection dialog for <sup>a</sup> new link in the Workbench**

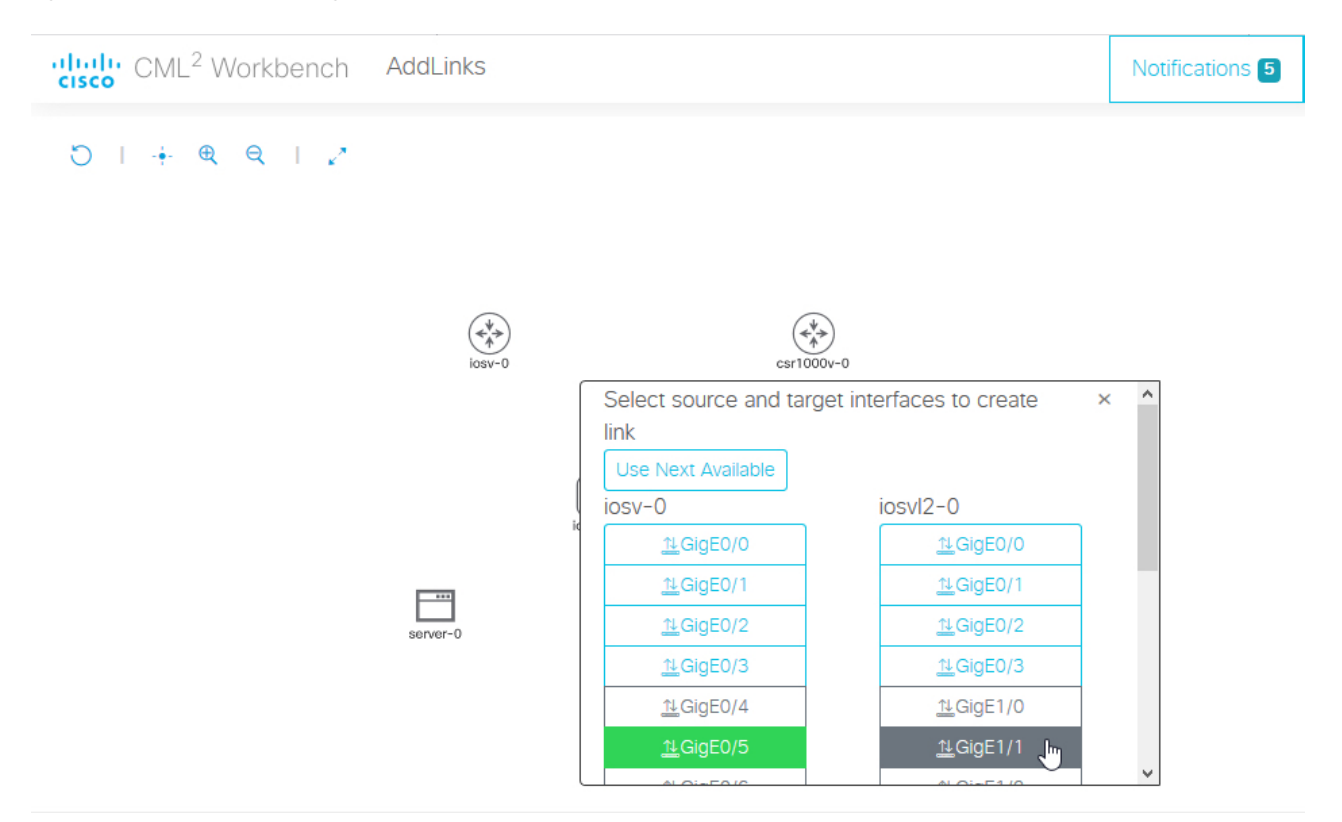

The link is created, and all interfaces up to the selected interface are allocated on the node.

**Step 3** You can verify the number of allocated but unused interfaces by selecting a node and clicking on the **Interfaces** tab in the bottom pane of the **Workbench**. The **Interfaces** pane shows allocated interfaces. The interfaces with no listed connections are available for use.

#### **Example:**

In this example, interfaces  $GigE0/0 - GigE1/0$  are allocated but unused on iosvl2-0. These overprovisioned interfaces will be available for use when the simulation is running.

**Figure 12: The Interfaces pane for <sup>a</sup> node in the Workbench**

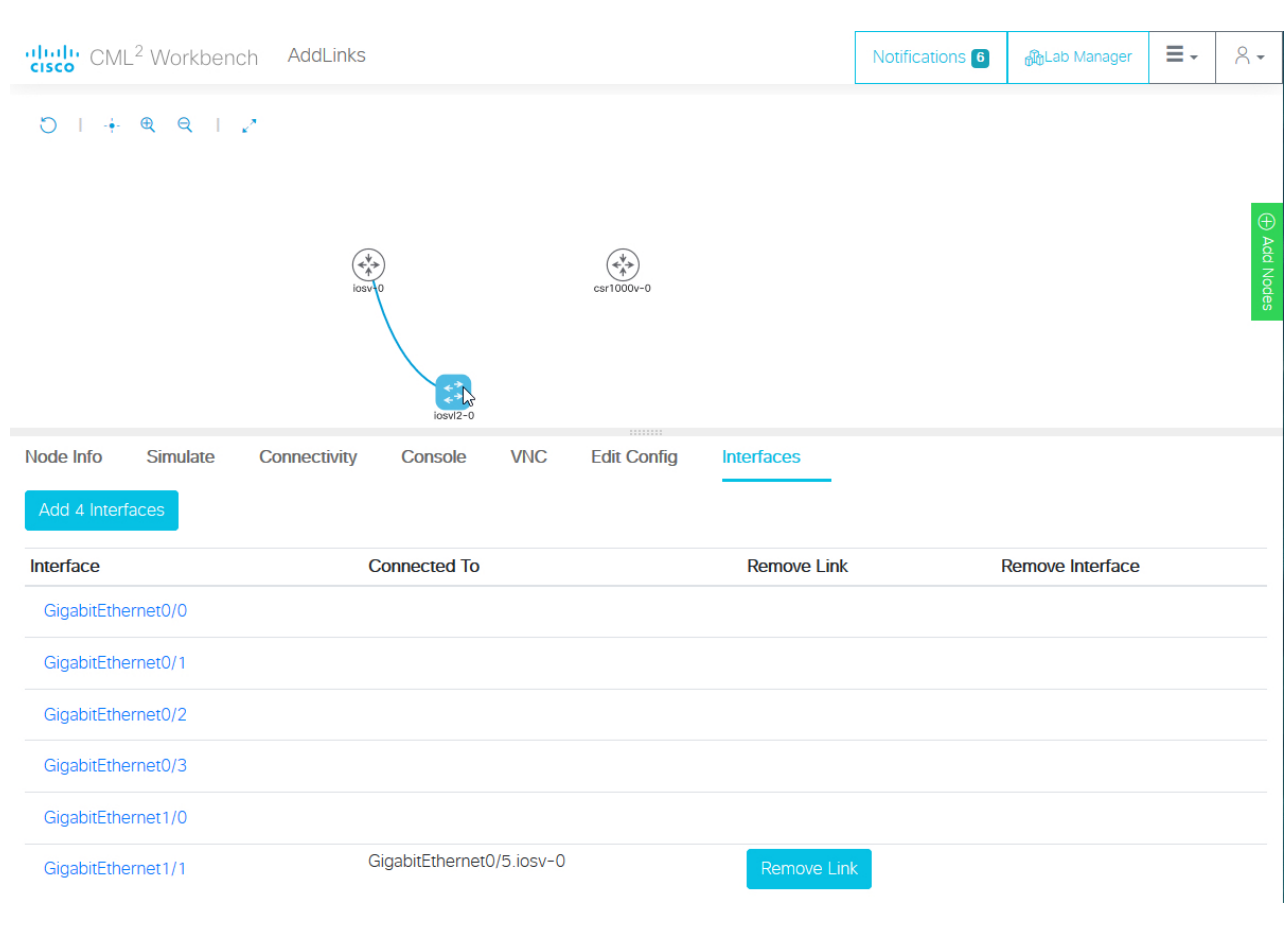

 $\bar{\mathcal{A}}$ 

If you select the last interface for a node in the interface selection dialog, the maximum number of interfaces for that node's definition will be allocated to the node. **Tip**

#### **Related Topics**

[Creating](#page-15-0) Links, on page 12 Rules for Creating Links and Interface [Overprovisioning,](#page-17-0) on page 14

### <span id="page-21-0"></span>**Starting a Simulation**

#### **Before you begin**

Open the lab that you want to start in the **Workbench** by clicking on its tile on the **Lab Manager** page.

- **Step 1** First, ensure that no nodes are selected by clicking on an empty area of the **Workbench**.
- **Step 2 Optional:** Select the **Design** tab at the bottom of the **Workbench** page.

#### **Step 3 Optional:** Click the **Build Initial Bootstrap Configurations** button in the **Design** panel.

You can also build configurations on an individual node by selecting the desired node and then clicking the **Build Initial Bootstrap Configurations** button.

CML generates a basic startup configuration for all nodes in the topology.

**Step 4** Select the **Simulate** tab at bottom of the **Workbench** window.

**Step 5** Click the **Start** button.

CML will start the simulation for the lab. Note that the **Workbench** will provide visual feedback, indicating each node's status. A node is finished booting and ready for use when the **Workbench** displays a green dot next to it.

### <span id="page-22-0"></span>**Connecting to a Node's Console**

Once a simulation is started, you may connect to the console or, for applicable nodes, the VNC server for a node.

- **Step 1** Hover over the desired node to activate the node's **action ring**.
- **Step 2** Click the **Console** button on the **action ring** to open the node's **Console** pane at the bottom of the **Workbench**.

#### **Figure 13: Open Console Node Action**

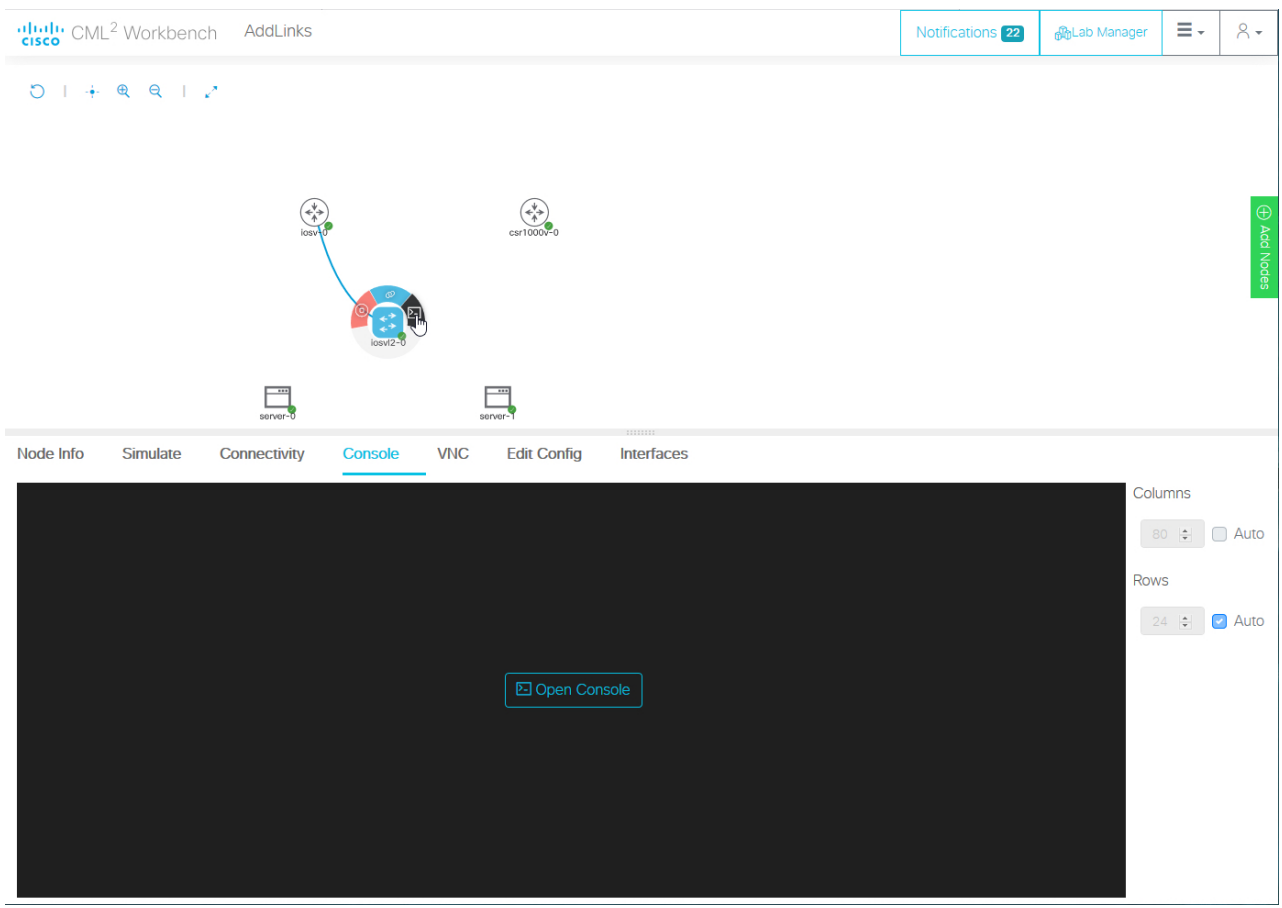

<span id="page-23-0"></span>**Step 3** Click the **Open Console** button in the **Console** pane at the bottom of the **Workbench** to activate the console connection.

### **Stopping a Simulation**

Lab simulations are not stopped automatically. A lab simulation will continue to run and consume resources even if you close the **Workbench** page for a lab or log out of the UI.

- **Step 1** First, ensure that no nodes are selected by clicking on an empty area of the **Workbench**.
- **Step 2** Select the **Simulate** tab at the bottom of the **Workbench** window.
- **Step 3** Click the **Stop** button.

CML will stop the simulation for this lab. The lab's nodes will be stopped, and the **Lab Manager** will no longer show this lab as running.

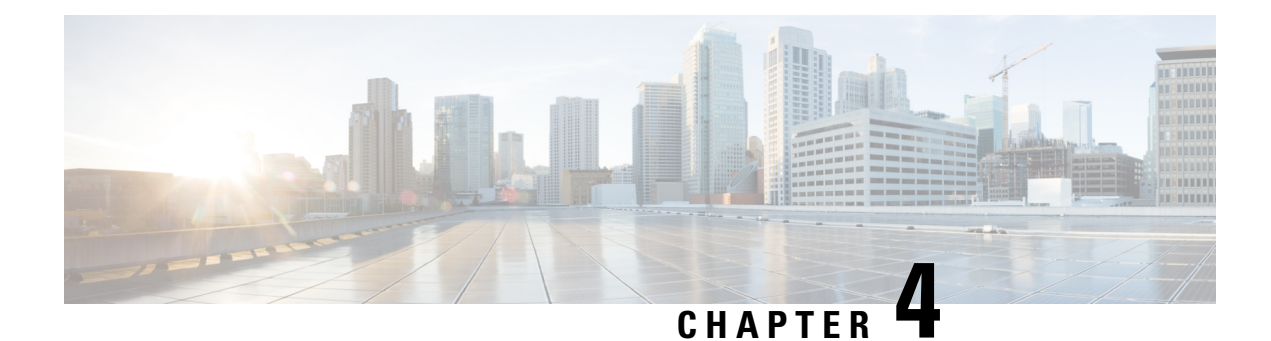

### <span id="page-24-0"></span>**External Connectivity for Simulations**

The External Connector node (ext-conn) can be used to connect one or more simulation nodes to a network outside of the CML virtual environment. This connector can be configured as a **Bridge** or **NAT** device. To reduce complexity and overhead, the external connector node provides a single interface for connectivity.

- External [Connector](#page-24-1) Bridge Mode, on page 21
- External [Connector](#page-26-0) NAT Mode, on page 23

### <span id="page-24-1"></span>**External Connector - Bridge Mode**

Bridge mode provides an unrestricted layer-2 connection to networks outside of the CML virtual environment. Standard networking rules apply. You must provide the required networking configuration on all simulation nodes that have been connected to the external network.

 $\sqrt{N}$ 

**Caution**

It is possible for you to cause disruption on your real network or to trigger a loss of access to the CML server when you simulate a lab that uses bridge mode on an external connector. For example, ports on IOSv-L2 nodes are L2 by default with PVST STP and auto-negotiation for trunking enabled. If your topology has such an L2 device configured in switch-mode and if one of the switch ports is in the same broadcast domain as the external connector's port, when the L2 port comes up, it will transmit BPDUs that can trigger either an err-disable on an upstream switchport or a spanning tree event that can cause wider network disruption.

In this example, out-of-band (OOB) management connectivity is provided to multiple nodes using a single ext-conn node and leveraging an **Unmanaged Switch**.

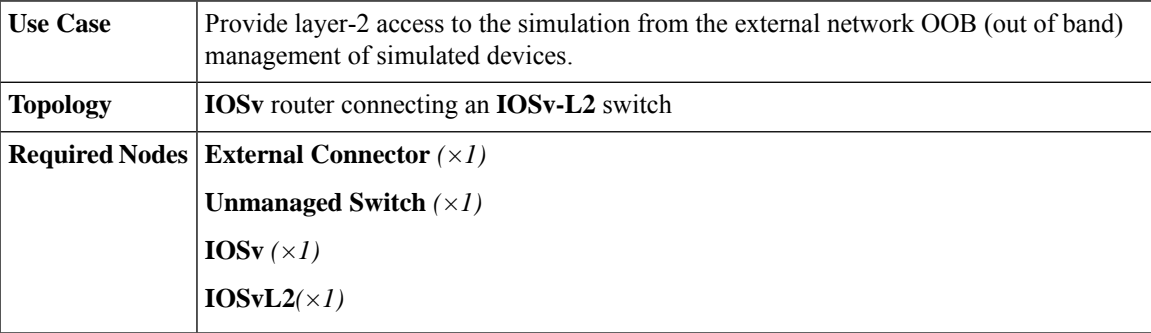

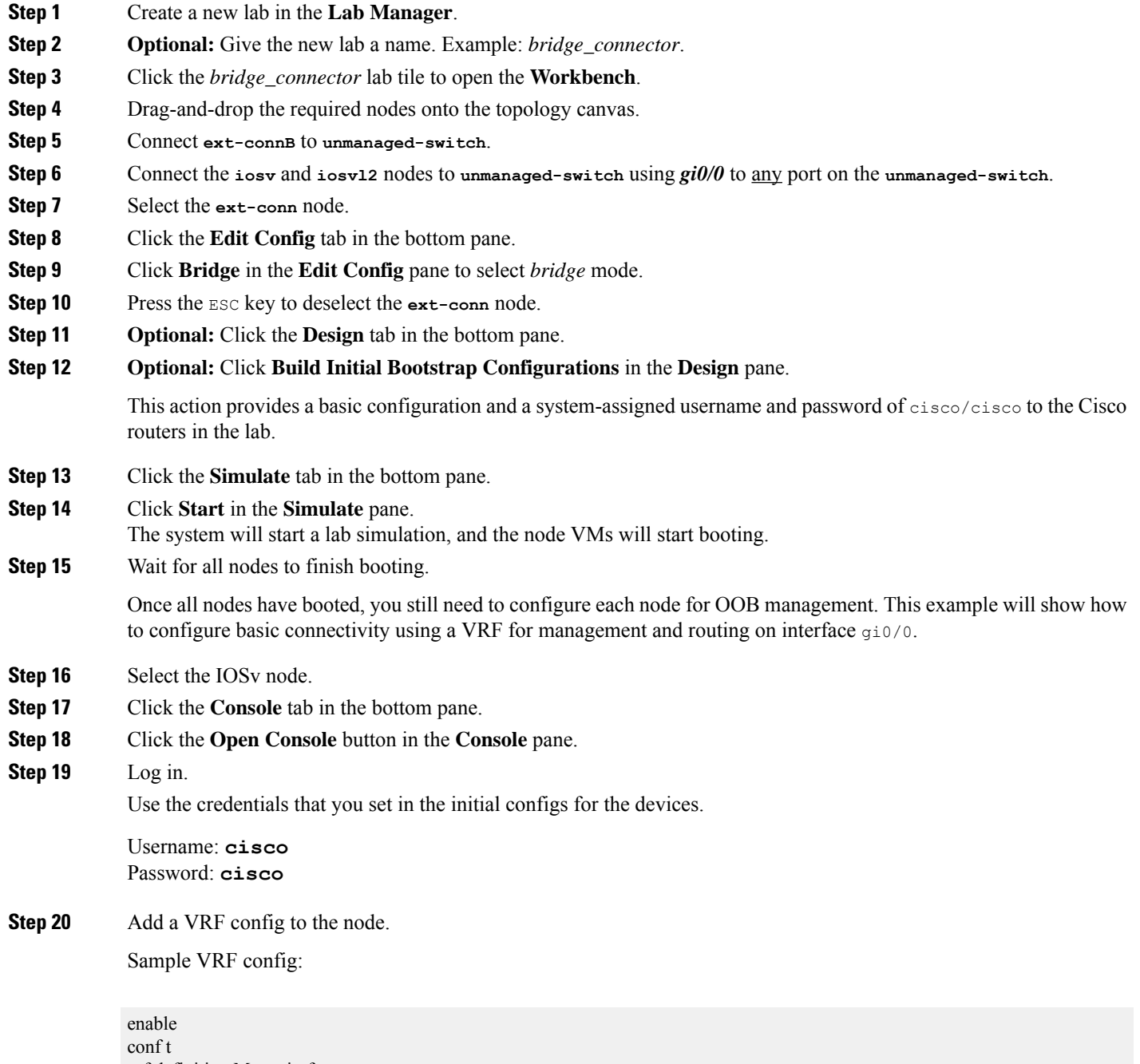

<span id="page-25-1"></span><span id="page-25-0"></span>vrf definition Mgmt-intf address-family ipv4 int gi0/0 ip address n.n.n.n m.m.m.m (IP address and subnet mask) exit ip route vrf Mgmt-intf 0.0.0.0 0.0.0.0 g.g.g.g (source destination gateway)

**Step 21** For each node that requires OOB management to the bridged network, add a VRF configuration by repeating the steps from Step 16, on [page](#page-25-0) 22 to Step 20, on [page](#page-25-1) 22.

### <span id="page-26-0"></span>**External Connector - NAT Mode**

NAT connectivity can be provided to any connected node in the topology using the External Connector node (ext-conn). This connection can be leveraged, for example, to install packages from a Linux repository or other external public or private package repository.

An IPaddress is dynamically assigned to the connected node using the next available address from the DHCP pool.

#### **Table 1: NAT Network**

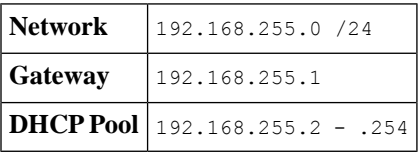

The router and switch used in the following topology example are not required to leverage NAT mode. They are included only for demonstration and to provide a use case reference.

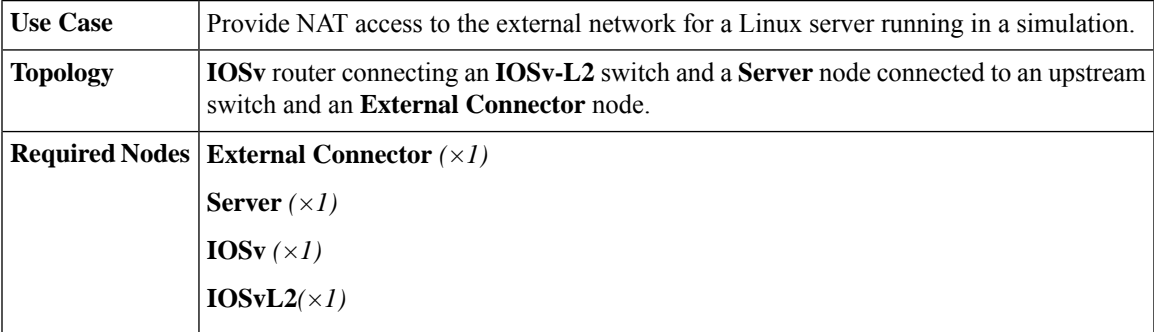

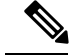

The NAT network is not currently editable. This network is the internal interface of the External Connector and is not exposed to the **Workbench**. Making the NAT network for the External Connector node configurable via the **Workbench** is on the CML roadmap and is planned for a future release. **Note**

- **Step 1** Create a new lab in the **Lab Manager**.
- **Step 2 Optional:** Give the new lab a name. Example: **nat\_connector**.
- **Step 3** Click the *nat\_connector* lab tile to open the **Workbench**.
- **Step 4** Drag-and-drop the required nodes onto the topology canvas.
- **Step 5** Connect **ext-conn** to **server**, using eth1.
- **Step 6** Connect the **iosy** and **iosv12** nodes to each other using gi0/1.
- **Step 7** Connect the **server** and **iosvl2** nodes to each other using eth0 to gi1/0.

 $\mathbf I$ 

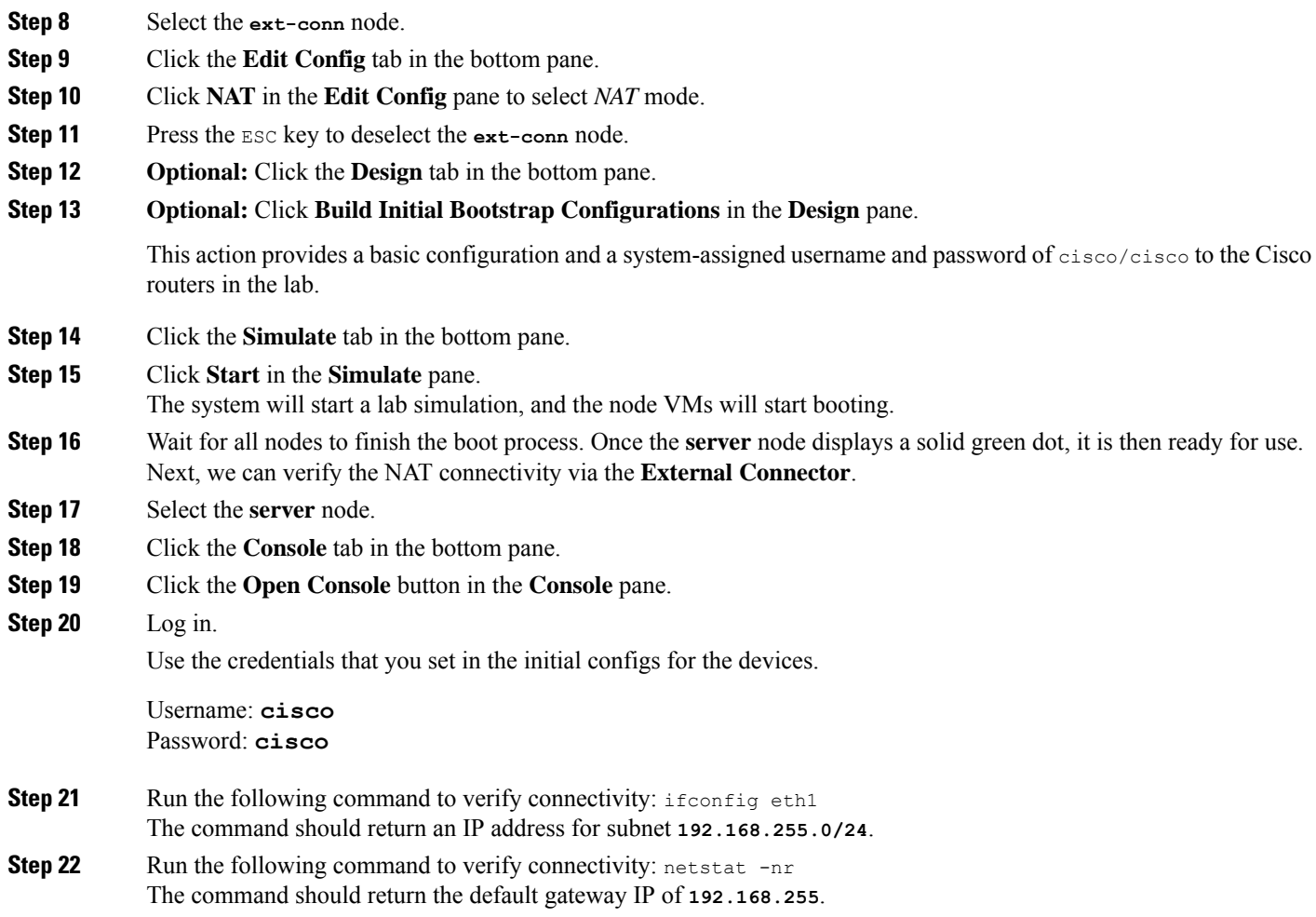

ı

<span id="page-28-3"></span>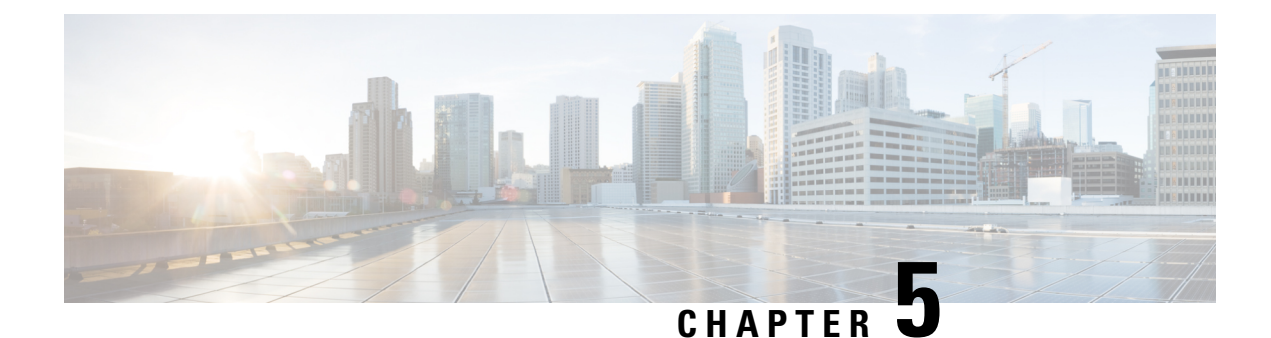

### <span id="page-28-0"></span>**Breakout Tool**

- Breakout Tool [Overview,](#page-28-1) on page 25
- [Installing](#page-28-2) the Breakout Tool, on page 25
- Breakout Tool [Command](#page-29-0) Line Interface, on page 26
- Breakout Tool [Configuration](#page-30-0) Settings, on page 27
- [Configuring](#page-30-1) the Breakout Tool, on page 27
- Using the [Breakout](#page-32-0) Tool, on page 29

### <span id="page-28-1"></span>**Breakout Tool Overview**

The Breakout Tool gives you local access to consoles and graphical interfaces of VMs running in a remote lab. The telnet protocol is used for console access, and VNC protocol is used for graphics-capable VMs. The Breakout Tool is a single executable file that you run on the command line. It provides a kind of proxy connection from the local machine, where the tool has been configured and started, to the nodes in the lab simulation. Once you install it, you can configure the Breakout Tool using a web interface that is accessible via the localhost (i.e. 127.0.0.1or [::1]) or loopback address on port 8080 by default. The port and listen address and the CML server's URL can be configured via command line options or the tool's configuration file (config.yaml). Using the Breakout Tool, you can use your favorite terminal emulator app to connect to your nodes' consoles on configurable local ports.

### <span id="page-28-2"></span>**Installing the Breakout Tool**

- **Step 1** Log into the CML server UI.
- **Step 2** On the **Lab Manager** page, click **Tools** > **Breakout Tool**.
- **Step 3** The **Breakout** page will open in a new window. The page includes instructions for using the Breakout Tool.
- **Step 4** Scroll to the bottom of page. There is a list of links to **breakout** executable binaries for a variety of platforms.
- **Step 5** Click on the appropriate **breakout** executable file for your local computer's operating system to download the file.
- **Step 6** Save the **breakout** binary to its own folder. The Breakout Tool will generate configuration and labs files to this folder.
- **Step 7 (macOS and Linux)** Open a terminal application.

On macOS and Linux operating systems, you must make the binary executable before you can run it.

**Step 8 (macOS and Linux)** Change directory to the Breakout Tool's location: cd /path/to/breakout\_tool

**Step 9 (macOS and Linux)** Change permissions to set the execution bit: chmod u+x breakout-*platform*-x86\_amd64

You have downloaded and installed the Breakout Tool and are ready to run it on your local machine.

#### **What to do next**

You must configure the Breakout Tool before you can start using it with your labs.

### <span id="page-29-0"></span>**Breakout Tool Command Line Interface**

The Breakout Tool is provided as a single executable file. While the executable file has a platform-specific name, such as **breakout-windows-x86** amd64.exe, this command reference refers to it as **breakout**. Open a local terminal or command prompt to run **breakout** on the command line: you must specify a command and may optionally provide one or more option flags.

**breakout** *[flags]* COMMAND

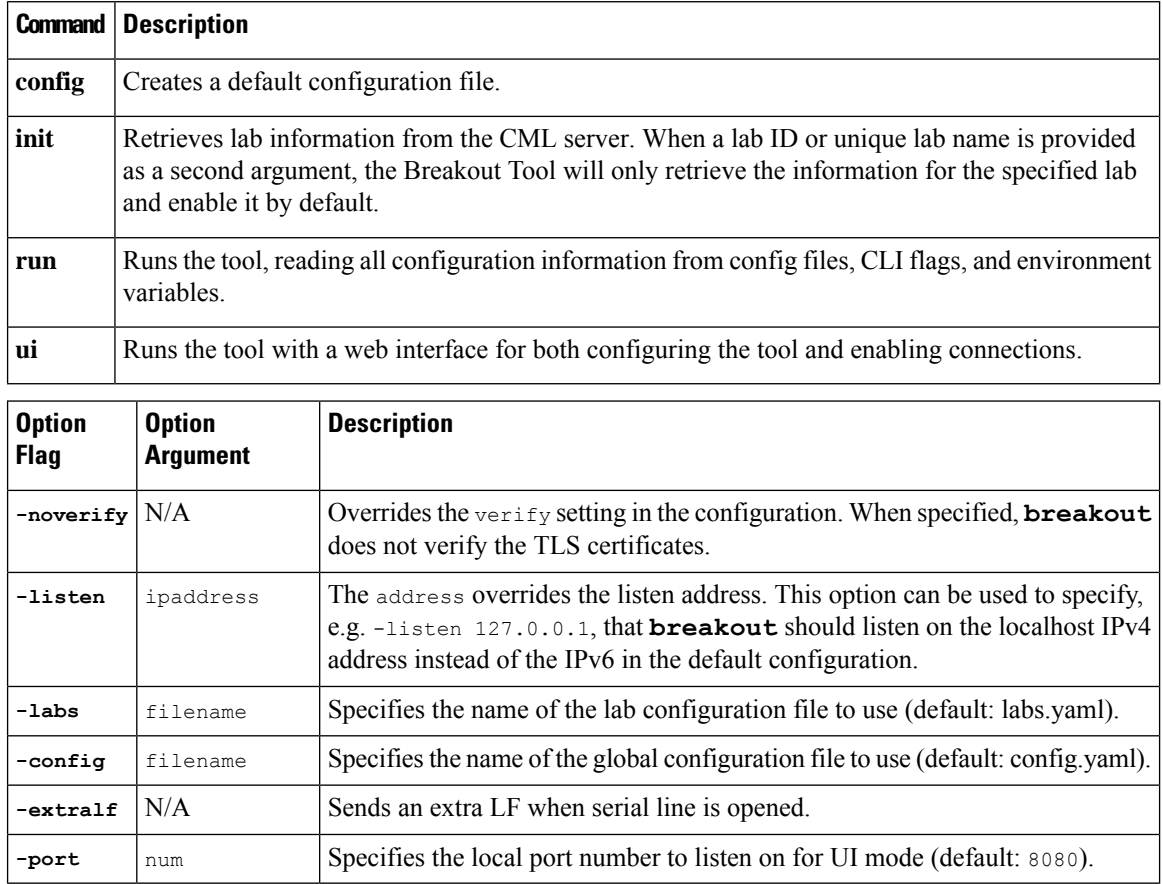

### <span id="page-30-0"></span>**Breakout Tool Configuration Settings**

Other than the controller address, username, and password, the following settings for the Breakout Tool may not be empty, but for most applications you may simply use the default values. The Breakout Tool's config command and the **Breakout UI** can both write a default config.yaml with default configuration values for these settings.

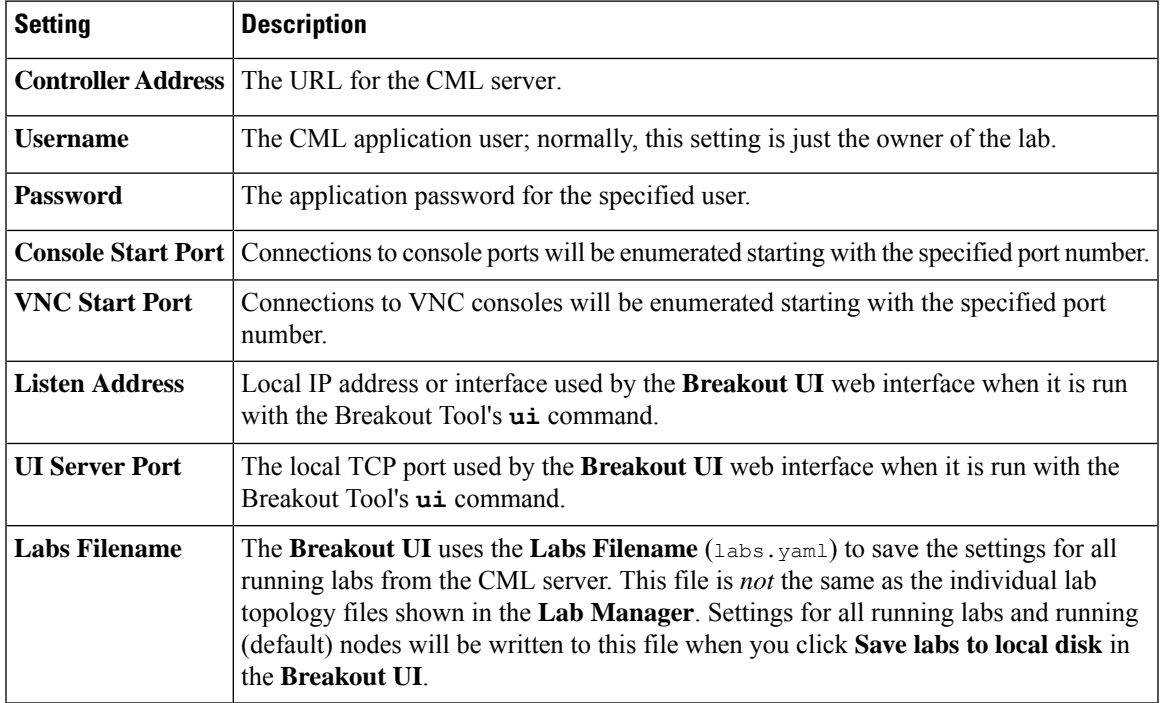

### <span id="page-30-1"></span>**Configuring the Breakout Tool**

The Breakout Tool may be run entirely from the command line, specifying all settings using the tool's command line options. For most users, we recommend that you configure the Breakout Tool with the provided web interface. The following section describes how to configure the tool for the first time and save all settings for future use.

#### **Before you begin**

The Breakout Tool is already installed on the local machine. You have opened a local terminal application to the Breakout Tool's installation directory.

- **Step 1** In the **Lab Manager** or the **Workbench**, start one or more labs.
- **Step 2** Run the Breakout Tool and specify the ui command.

#### **Example:**

The exact command will depend on your platform. For example, on Windows, it would be:

breakout-windows-x86\_amd64 ui

On Mac OS X, it would be:

./breakout-macos-x86\_amd64 ui

**Step 3** Wait until the Breakout Tool's web UI is ready and the command outputs a message indicating that it is running and "serving UI/API".

On first launch, the tool will try to connect to an unspecified host, and you must wait until the connection times out.

**Example:**

**Figure 14: CLI output that indicates the Breakout Tool's web UI is ready**

Starting up...<br>W0219 18:13:43.020647 10128 run.go:238] open labs.yaml: The system cannot find the file specified. Running... Serving UI/API on http://[::1]:8080, Ctrl-C to stop.

**Step 4** With web UI running, open a supported web browser and navigate to the Breakout Tool's configuration page, <http://localhost:8080> by default.

The **Breakout UI** will be shown in the browser.

- **Step 5** Click **Configuration** at the top of the **Breakout UI**.
- **Step 6** Enter the IP Address or hostname of your CML installation in the **Controller Address** field.
- **Step 7** Enter the username and password that you use to log into the CML web interface in the **Username** and **Password** fields.

The Breakout Tool will only have access to simulations that the specified username can access. On a multi-user system, if you want to connect to a particular lab simulation, be sure to use the credentials of a user who can see that lab in the **Lab Manager**.

**Step 8** Click the **Save** button.

The configuration settings are saved to the config.yaml file in the Breakout Tool's installation directory.

- **Step 9** Click **Labs** at the top of the **Breakout UI**.
- **Step 10** After changing the configuration, you may need to click the **Refresh** button at the top of the **All Labs** page to refresh the list of labs.

**Example:**

#### **Figure 15: Breakout UI's All Labs page**

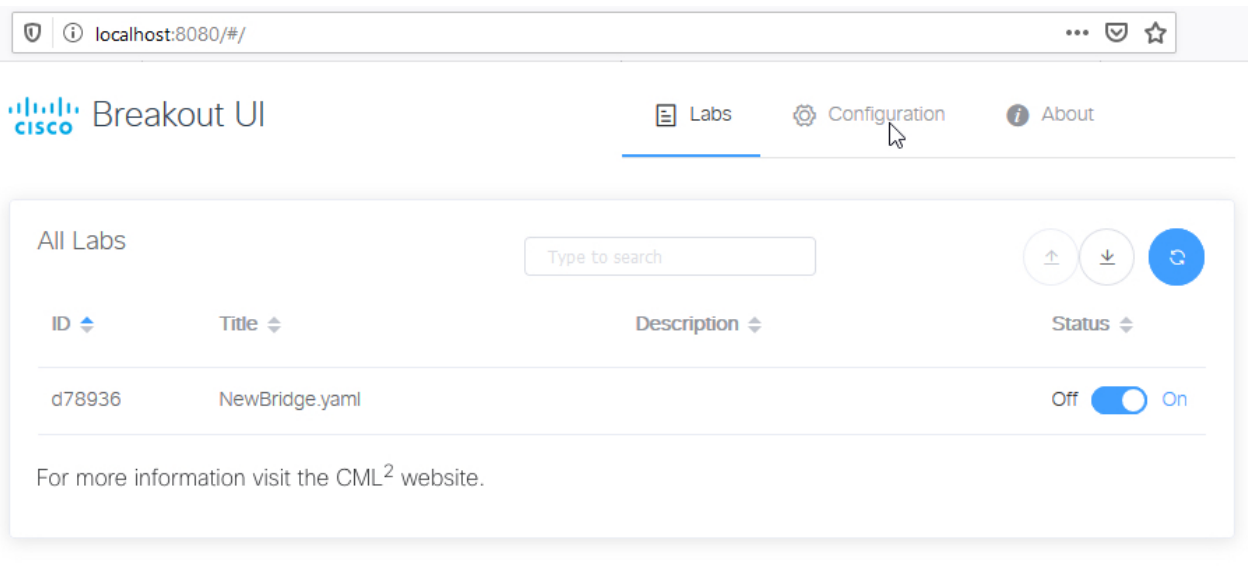

#### C Cisco 2019

All running labs are displayed on the **Labs** page of the **Breakout UI**.

Since the Breakout Tool's configuration settings are stored to the config.yaml file, they will be used the next time you run the Breakout UI. You shouldn't have to provide the **controller address** or user credentials on the **Configuration** page of the Breakout UI in the future unless those values change.

#### **What to do next**

You're now ready to use the Breakout Tool to connect to nodes in your simulation.

### <span id="page-32-0"></span>**Using the Breakout Tool**

#### **Before you begin**

With one or more lab simulations running on the CML server, start the **Breakout UI** locally, using the configured settings from the config.yaml file. See [Configuring](#page-30-1) the Breakout Tool, on page 27.

**Step 1** Open the **Breakout UI** in a supported web browser. **Example:**

#### **Figure 16: Breakout UI's All Labs page**

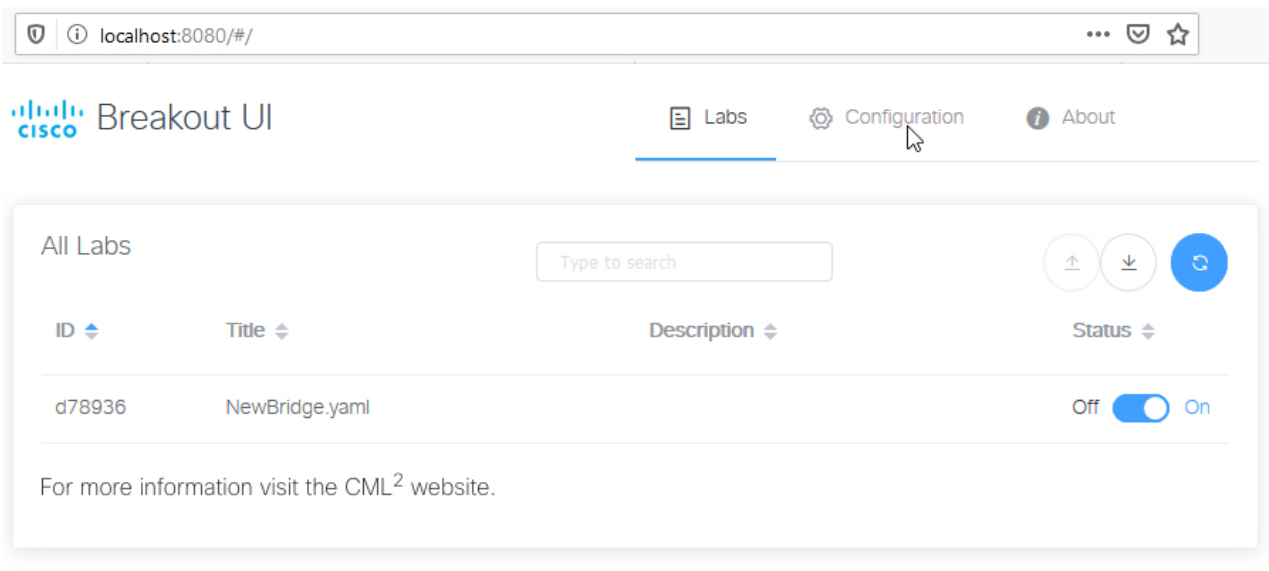

#### C Cisco 2019

The **Breakout UI** shows your list of running labs in the **Labs** page.

**Step 2** Click on a lab in the **All Labs** list to view the available serial and VNC ports for the nodes in that lab simulation.

**Example:**

**Using and Configuring Cisco Modeling Labs 2.0**

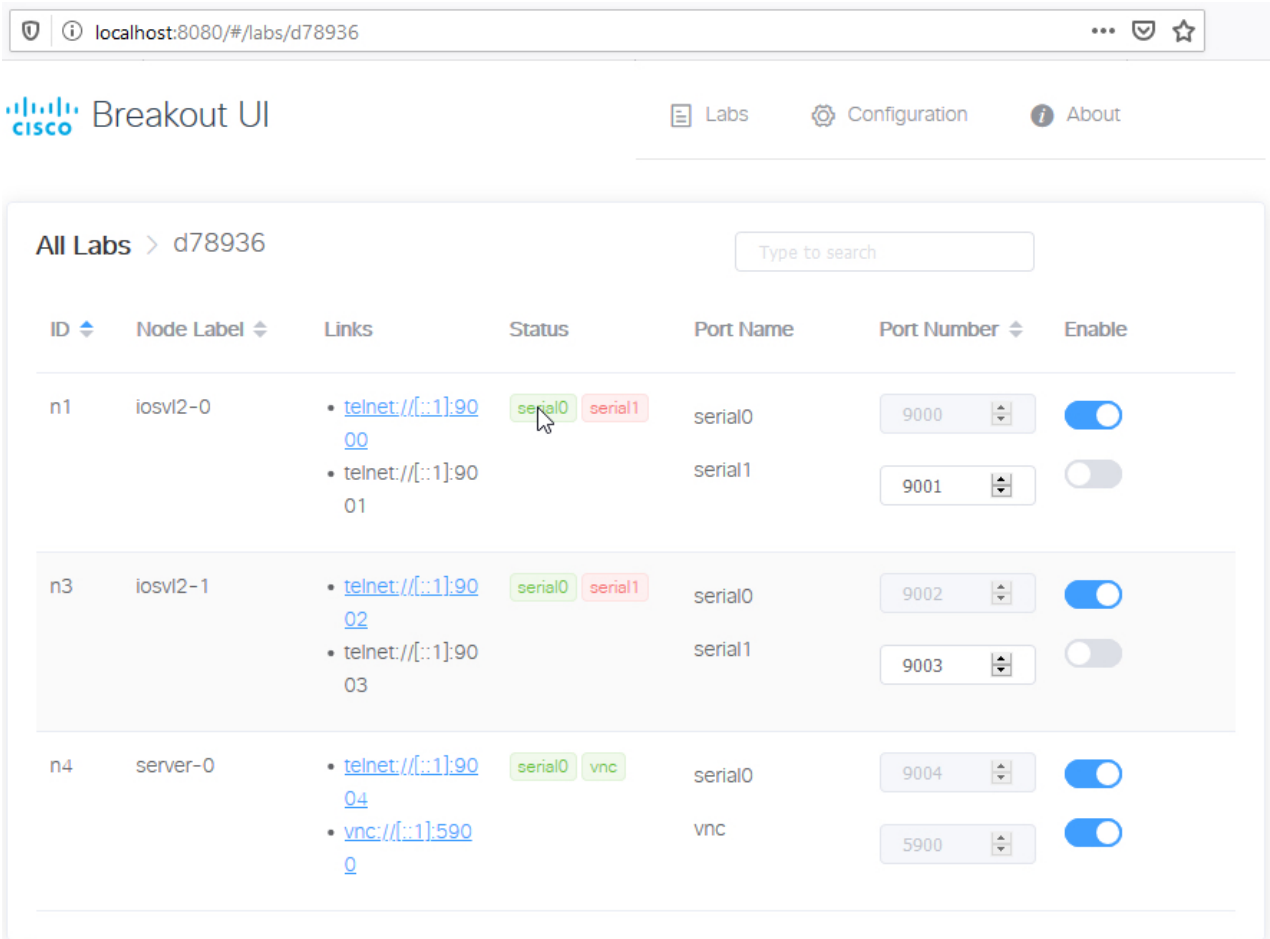

#### **Figure 17: The Breakout UI's page for <sup>a</sup> specific lab**

#### C Cisco 2019

**Step 3 Optional:** You may click the **Enable** slider to enable or disable specific node and port name connections.

The Breakout Tool will only provide local access to enabled nodes and port names. Enabled serial and VNC connections will be displayed in green under the **Status** column.

- **Step 4 Optional:** You may set the local port number for specific node and port name combinations. To change the port number, you may need to click the **Enable** slider to disable that connection first.
- **Step 5** To open an enabled telnet or VNC connection, click on the link in the Links column. Alternatively, you may simply start a local terminal emulator application or VNC client and then connect to localhost on the specified port number. For the links to function as expected, you must configure a telnet:// and vnc:// connection handler in your web browser.

 $\mathbf I$ 

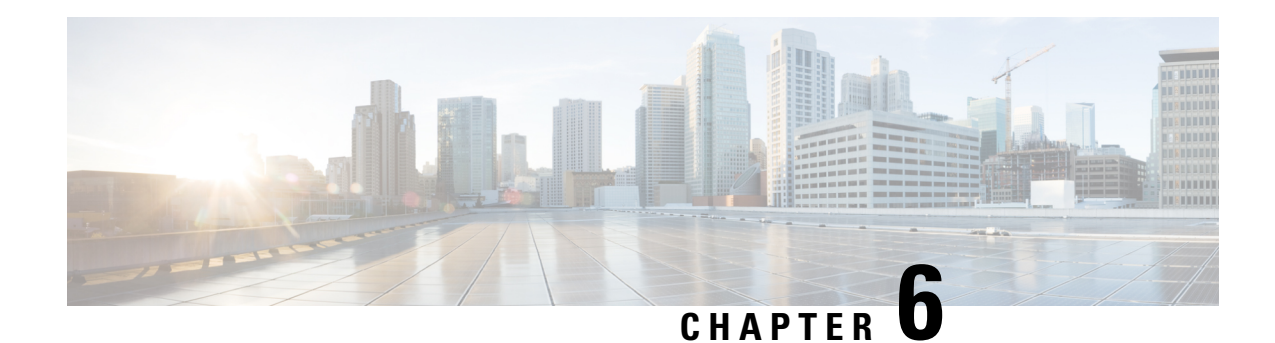

### <span id="page-36-0"></span>**Custom VM Images**

CML is bundled with a set of node definitions, such as ASAv and IOSv, and a single VM image for each node definition. CML permits you to upload additional VM images (as  $q_{\text{cov2}}$  files) for use in your labs. After you upload a new qcow2 file, you must create an image definition for the new VM image. For example, you could add an alternate version of ASAv to your CML server to match the ASAv version used in a real network that you are modeling in CML. The system would then have two image definitions associated with the ASAv node definition. When you use an ASAv node in your CML lab, you could then choose which of the ASAv image definitions to use for that node.

In addition to uploading alternate versions of existing VM images, the custom image feature permits you to upload third-party VM images, such as a Windows VM, that are not bundled by default. You are responsible for obtaining and properly licensing the third-party VM image. In addition to creating an image definition for the third-party VM image, you may also need to create a new node definition. While we do not provide support for VM images that are not included with the product, if the third-party VM runs on qemu-kvm on CentOS Linux, then CML can generally start the VM and link it to the other nodes in the lab topology. This chapter shows how to load a custom image into the CML server and use it in your labs.

- [Preparing](#page-36-1) Custom Images, on page 33
- Using Custom [Images,](#page-37-0) on page 34

### <span id="page-36-1"></span>**Preparing Custom Images**

**Step 1** From the **Lab Manager**; select **Tools** > **Node and Image Definitions**. The UI opens the **Node and Image Definitions** page. **Step 2** Click **Manage Uploaded Images**. **Step 3** Upload and select a VM image file. Click **Browse** and locate a local VM image file to upload. Click the **Upload Image** button. Alternatively, upload an image to the CML server via scp. New images are displayed under the **Uploaded Images** section. Click **Refresh** to update the list. **Step 4** Click **Create New Image Definition Step 5** Enter values for the image definition's fields. **ID**

Each image on the system must have a unique ID.

#### **Label**

The label appears in the node's image selection list in the **Workbench** and generally indicates the VM image's OS name and version, such as **IOSv 15.6(3)**.

**Description**

This field can provide a longer description of the image.

#### **Disk Image**

Select the image that you uploaded from the list.

#### **Node Definition**

Select the appropriate node definition to be associated with selected image.

**Step 6** Click **Create Image Definition**.

A new image is created with the image properties from the form. It is now available for use in your labs.

### <span id="page-37-0"></span>**Using Custom Images**

Once you have added the custom image to your system, you can use it with any node that uses the same node definition that is associated with the custom image definition. See also [Preparing](#page-36-1) Custom Images, on page [33.](#page-36-1)

- **Step 1** Drag-and-drop a node to the topology canvas in the **Workbench**. Use a node definition that has at least one custom image associated with it.
- **Step 2** Select the node.
- **Step 3** Click the **Simulate** tab in the bottom pane.
- **Step 4** Select the custom image from the **Image Definition** drop-down list in the **Simulate** pane.

When you start the lab simulation, this node will use the custom image instead of the default image for the associated node definition.